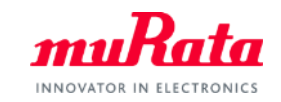

*muRata* 

**SimSurfing** NTC Thermistor Performance Simulator Operation Manual

> August, 2023 Murata Manufacturing Co., Ltd.

# **Contents**

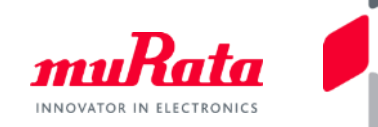

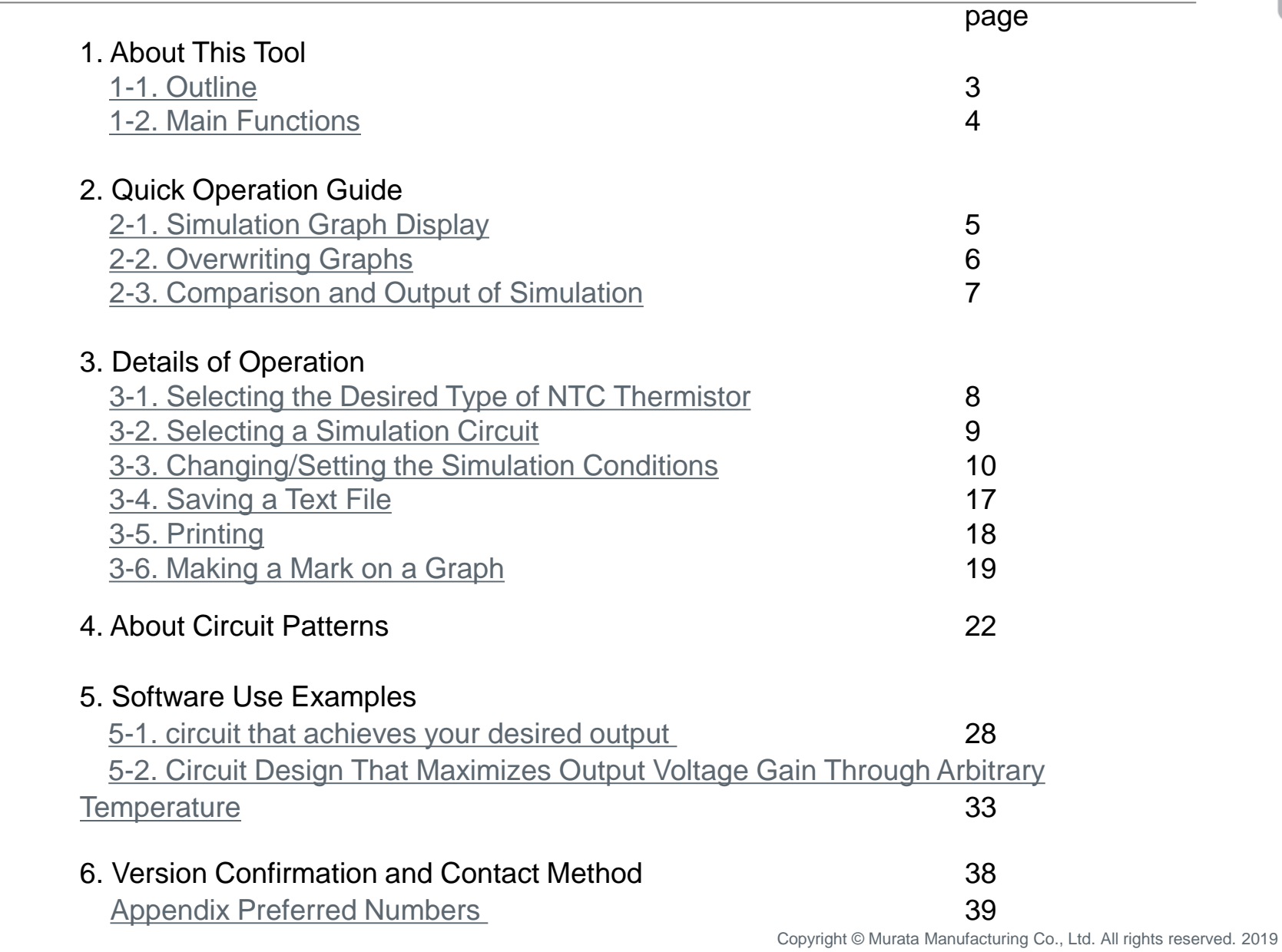

### <span id="page-2-0"></span>1. About This Tool 1-1. Outline

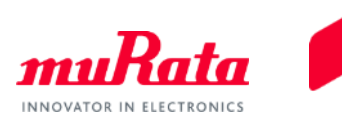

The SimSurfing NTC Thermistor Performance Simulator (hereafter called "this software") is software for simulating the output voltage versus temperature characteristics.

Each graph of the output voltage characteristics of the specified circuit, the output voltage error and the temperature error are displayed.

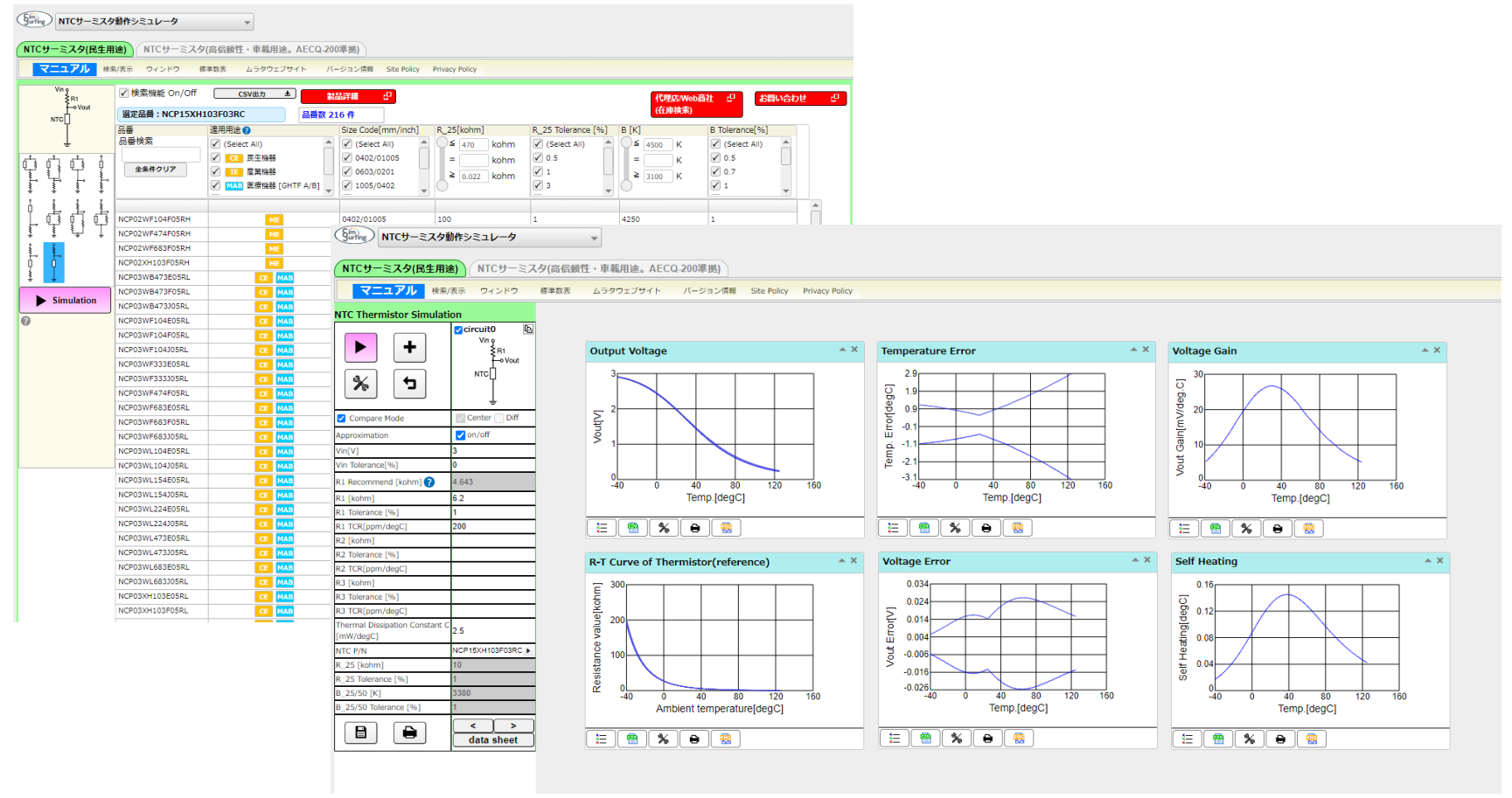

# <span id="page-3-0"></span>1. About This Tool 1-2. Main Functions (1/2)

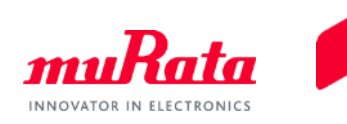

⚫ Regarding the grounding circuit of the NTC thermistor and that of the resistor, the output voltage characteristics can be simulated.

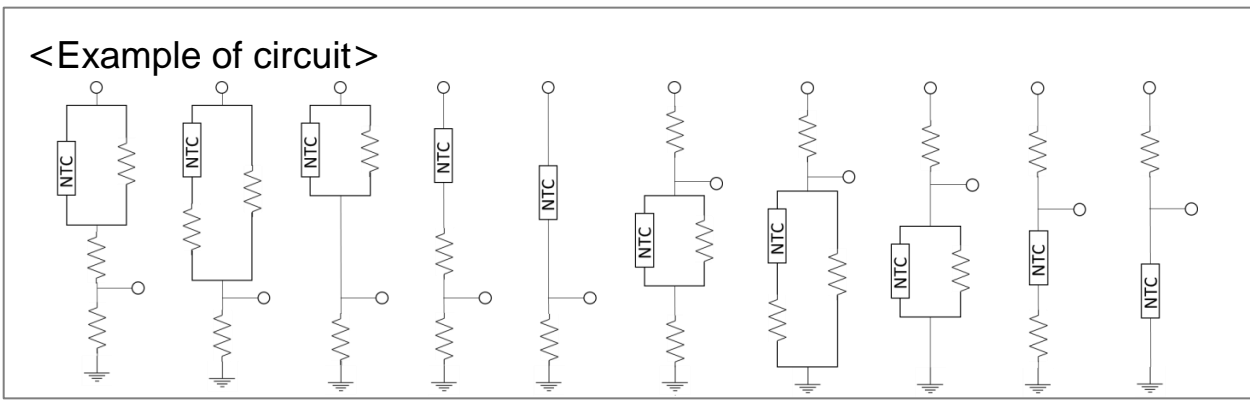

- In the default simulation, [Output Voltage (output voltage)], [Voltage Error (output voltage error)] and [Temperature Error (temperature conversion error)] are displayed as graphs.
- ⚫ In addition to the above 3 graphs, the following graphs can also be displayed.
	- Vout Gain (output voltage per unit temperature)
	- Self Heating (self-heating)
	- Output Voltage Approximation (approximate value of the output voltage)
	- Appropriate Vout Error (error in the approximate value of the voltage)
	- Approximate Temp. Error (error in the approximate value of the voltage (temperature conversion ))
	- Temperature Approximation (approximate value of the output temperature)
	- Approximate Temp. Error versus Vout (error in the approximate value of the temperature)
	- Approximate Temp. Error (error in the approximate value of the temperature (with respect to the temperature))
- ⚫ The characteristics data of each graph can be saved as a CSV file. Also, it can be printed out.
- ⚫ Multiple circuits (Circuit 0 + Circuit 1 + ...) can be simulated simultaneously, and also the results can be compared under each set of conditions.
- ⚫ The recommended value of the voltage dividing resistor can be calculated.
	- Copyright © Murata Manufacturing Co., Ltd. All rights reserved. 2019

### 2. Quick Operation Guide 2-1. Simulation Graph Display

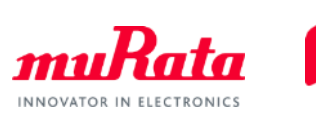

Start the software, then select (1) item No. and (2) circuit diagram, and click  $(3)$   $\triangleright$  Simulation the screen switches over, and, as shown on the next page, graphs representing the results of simulation are displayed.

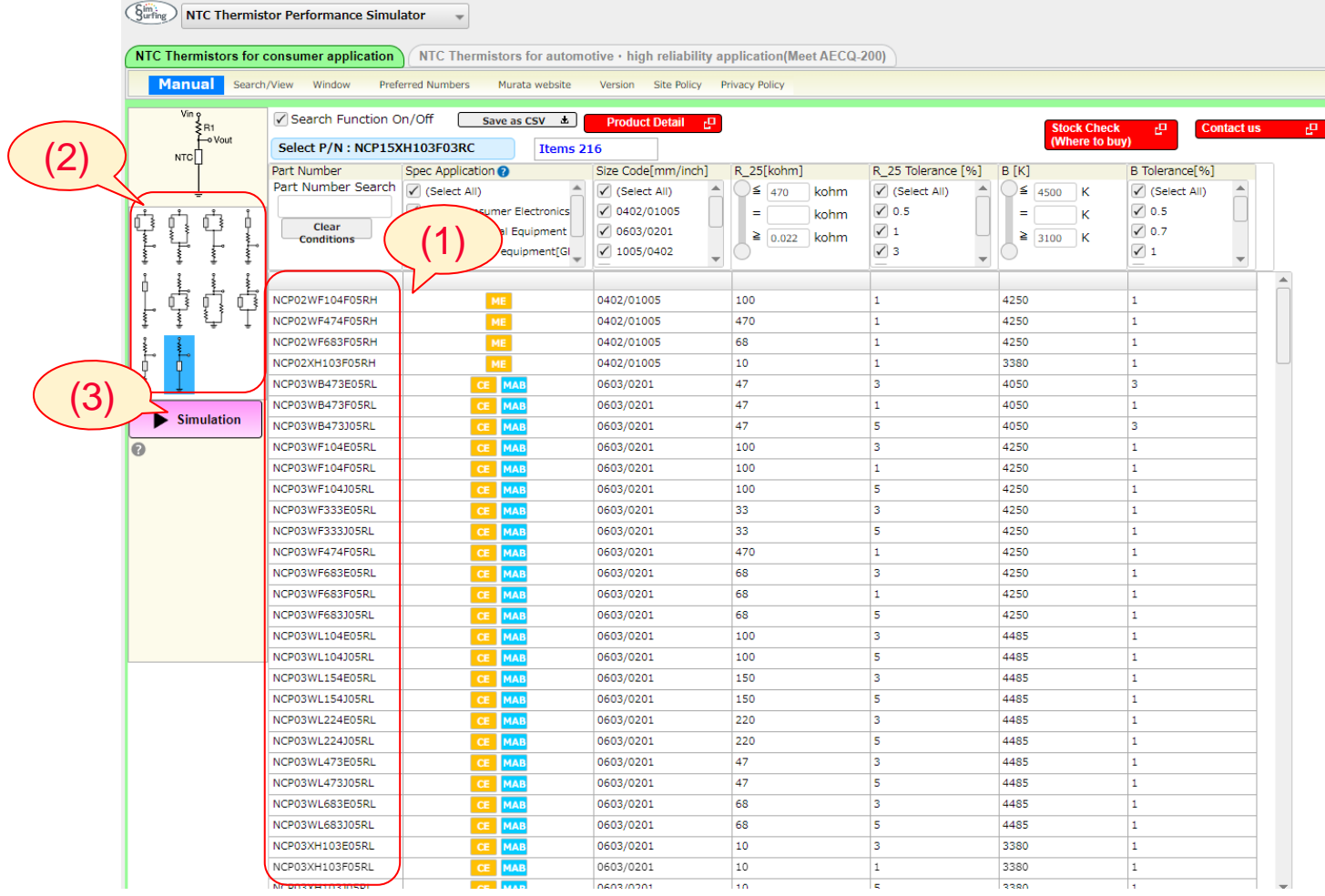

### <span id="page-5-0"></span>2. Quick Operation Guide 2-2. Overwriting Graphs

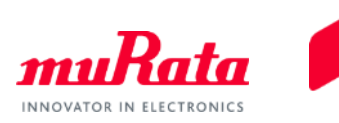

- ⚫ The circuit diagram and the parameters of the NTC thermistor are displayed on [NTC Thermistor Simulation] (the parameter values can be changed).
- Click  $\pm$ , then select a different circuit diagram or a product using the same procedure as that indicated on the previous page and click  $\blacktriangleright$ , the results of simulation of the different circuit are added to the existing graphs, enabling a comparison to be made.

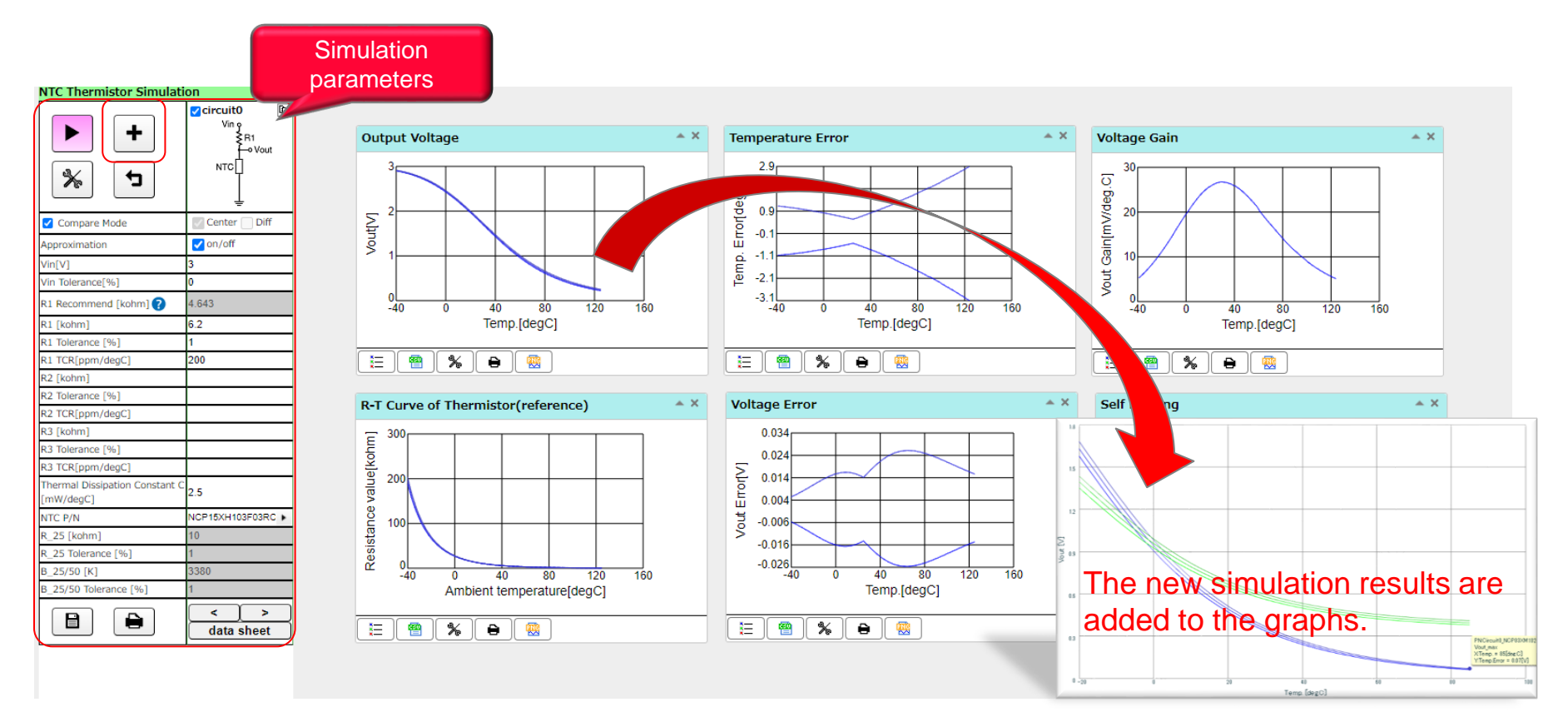

### <span id="page-6-0"></span>2. Quick Operation Guide 2-3. Comparison and Output of Simulation

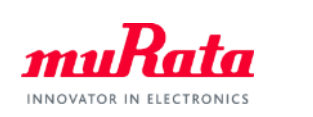

- ⚫ By changing the conditions of Circuit 0, Circuit 1, ..., the results of each simulation can be compared with each other on the same graph (after changing the conditions, click  $\blacktriangleright$ ).
- ⚫ You can save a curved line on a graph to a text file (CSV format).
- You can print out graphs.

<An example of comparing 2 simulation results>

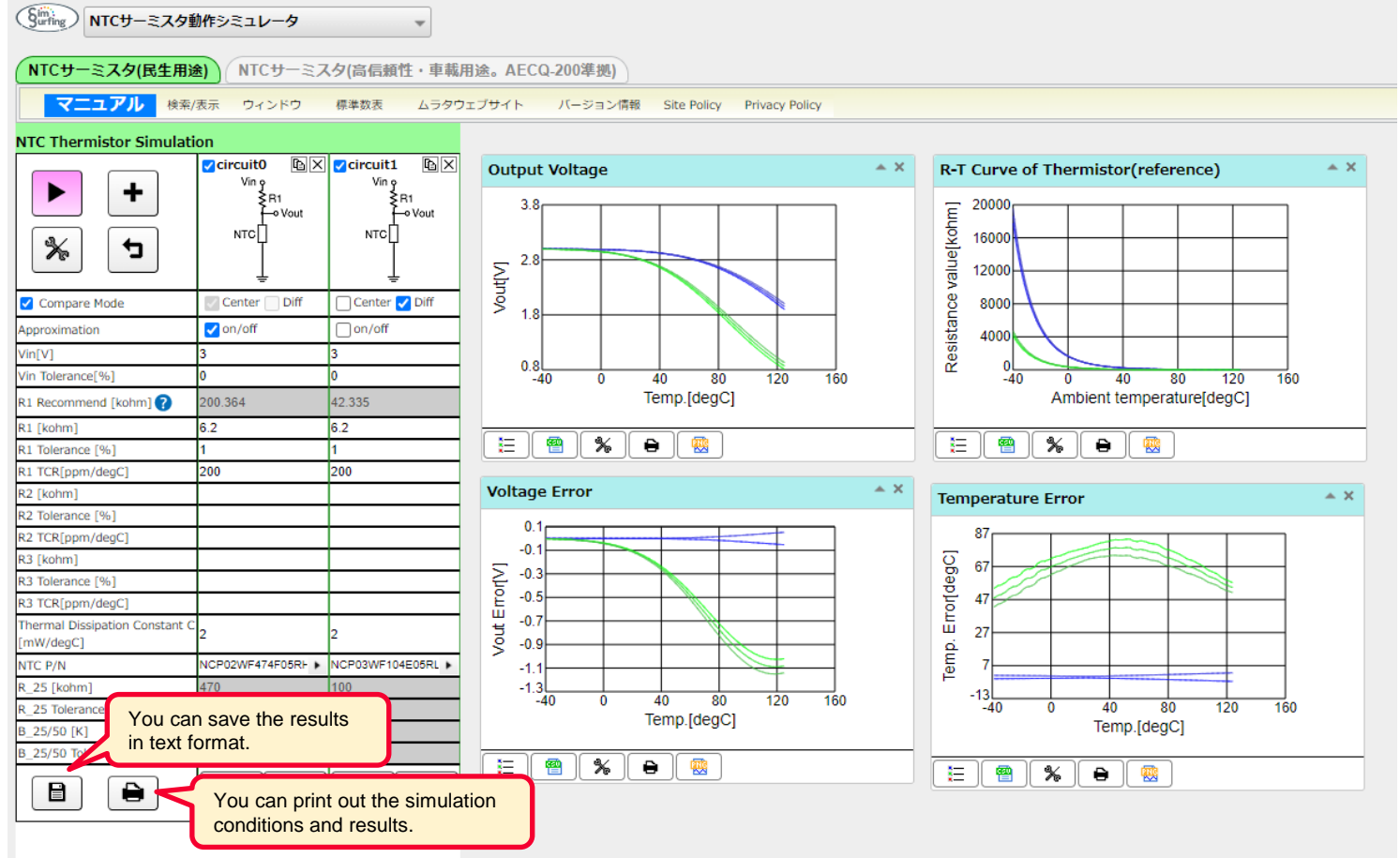

### <span id="page-7-0"></span>3. Details of Operation 3-1. Selecting the Desired Type of NTC Thermistor

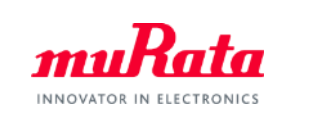

⚫ You can select an NTC thermistor for general use or an NTC thermistor for automotive. By clicking [NTC Thermistors for consumer application] or [NTC Thermistors for Automotive · high reriability application(Meet AECQ-200)], the type of thermistor is switched over.

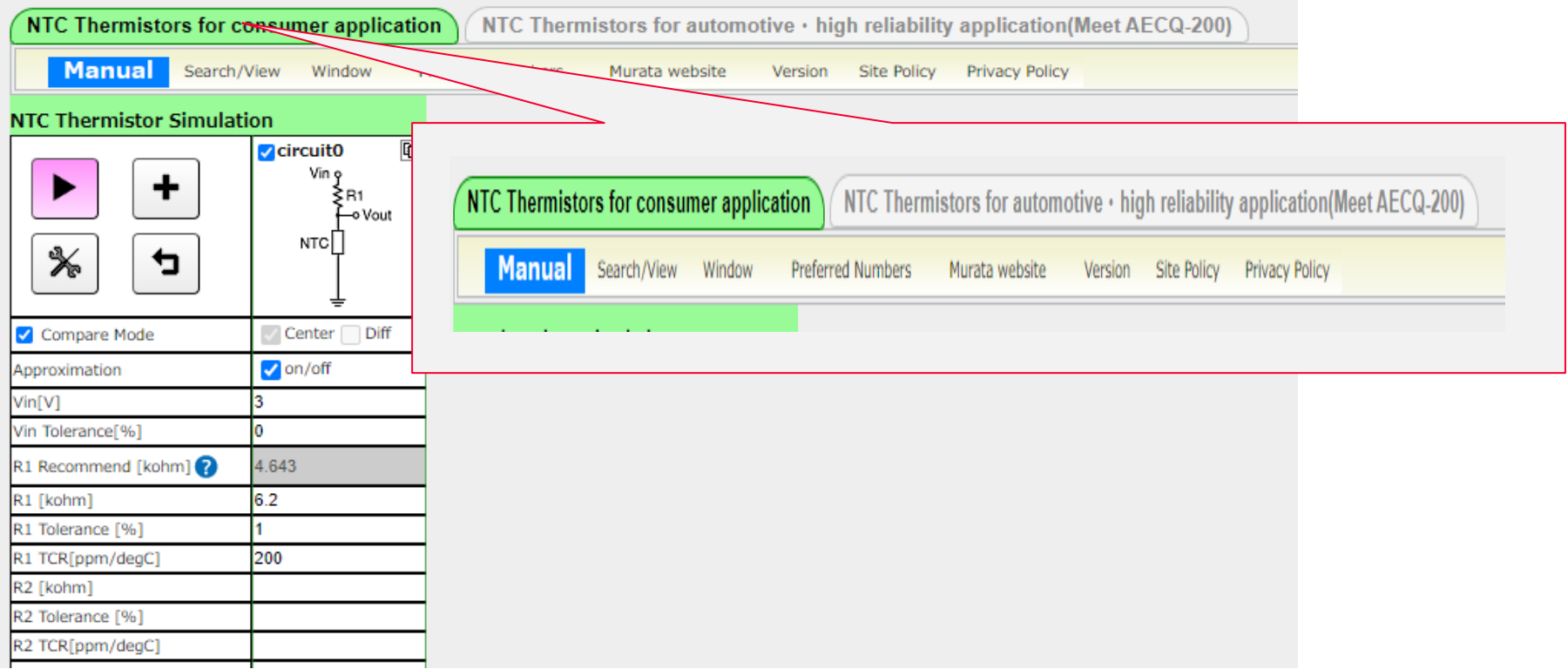

### <span id="page-8-0"></span>3. Details of Operation 3-2. Selecting a Simulation Circuit

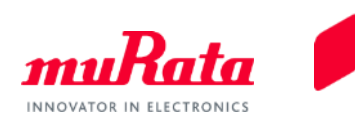

Select the item No. and the circuit diagram. You can select up to 10 circuits (a resistance grounding circuit, 2 NTC thermistor grounding circuits, and 5 circuits at the resistor insertion positions). After making a selection, click  $\Box$  in Simulation The simulation results will be displayed on a graph.

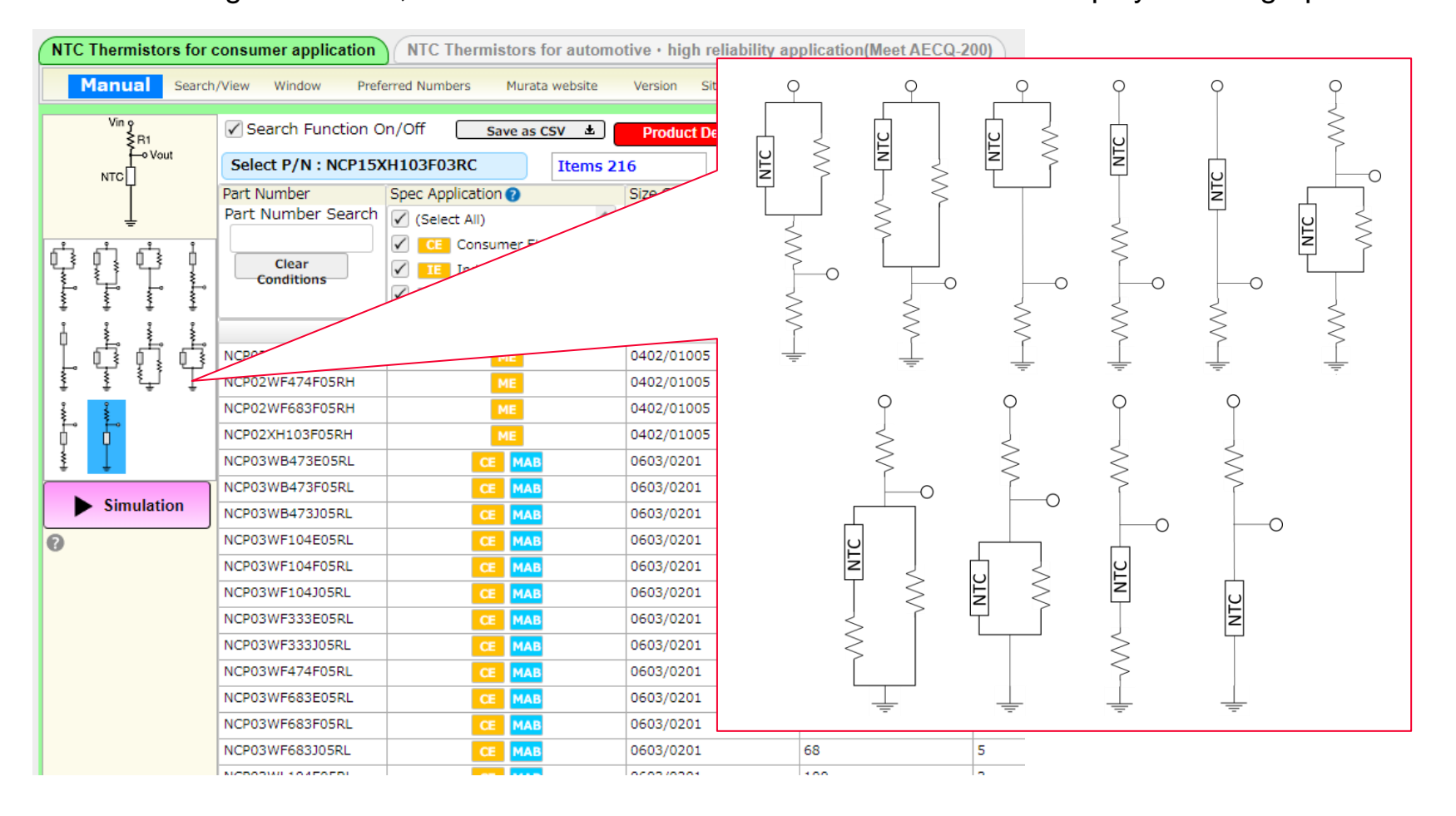

## <span id="page-9-0"></span>3. Details of Operation 3-3. Changing/Setting the Simulation Conditions (1/7)

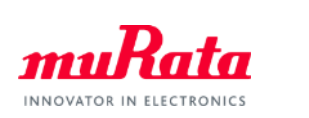

● You can freely change each item in the [NTC Thermistor Simulation] window.

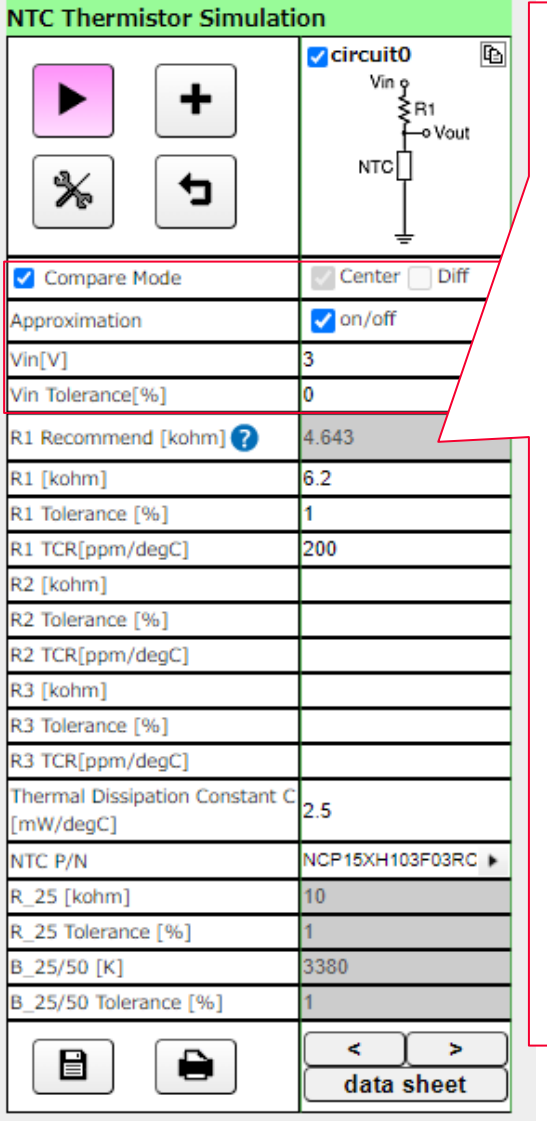

#### <About the voltage parameters>

• Compare Mode (comparison mode)

If you click  $\mathcal{K}$ , and then select [Voltage Error] followed by [Diff], the following items will be displayed (this function can be used only when multiple circuits are selected). When you remove the Compare Mode check, all of the circuits change to Center (the mode ceases to be the comparison mode), and the values of each circuit are displayed.

- ・Vout Error H : Difference between the upper limit value of the output and the output voltage of Circuit 0 to Circuit n ・Vout Error L : Difference between the lower limit value of the output and the output voltage of Circuit 0 to Circuit n
- ・Vout Difference+ : Difference between the upper limit value of the output voltage of Circuit n and the output voltage of Circuit (n-1)
- ・Vout Difference : Difference between the output voltage of Circuit n and the output voltage of Circuit (n-1)
- ・Vout Difference- : Difference between the lower limit value of the output voltage of Circuit n and the output voltage of Circuit (n-1)
- Approximation Display/non-display of error graph (Refer to [3-3 Changing/Setting the Simulation Conditions (6/6)].)
- Vin  $(V)$ Input voltage (The initial value is 3 [V]).
- Vin Tolerance Used to enter the input voltage tolerance (the initial value is 0.0 [%]).

# <span id="page-10-0"></span>3. Details of Operation 3-3. Changing/Setting the Simulation Conditions (2/7)

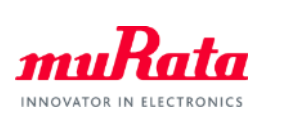

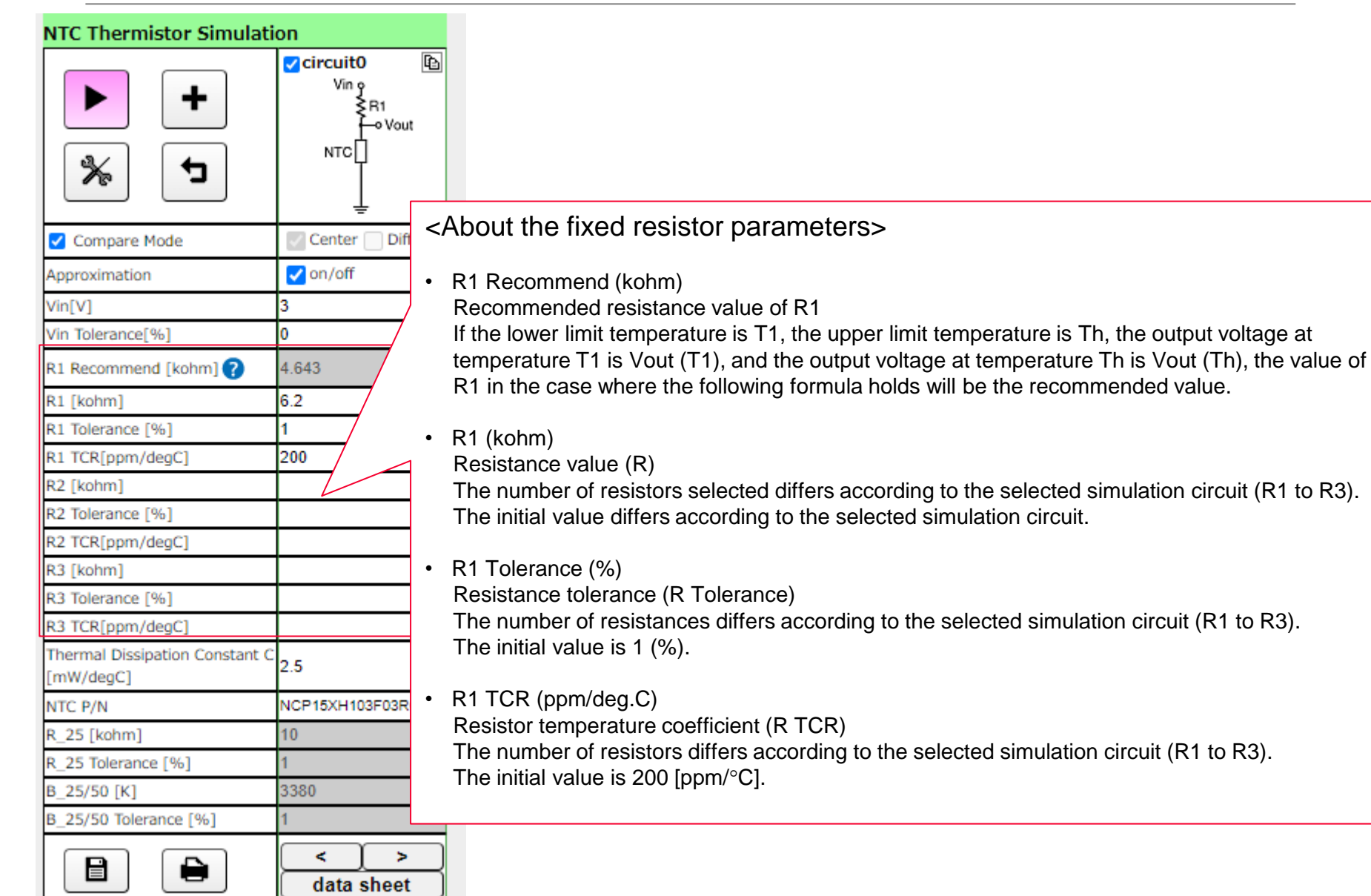

# 3. Details of Operation 3-3. Changing/Setting the Simulation Conditions (3/7)

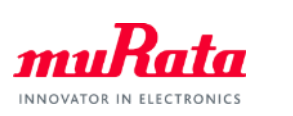

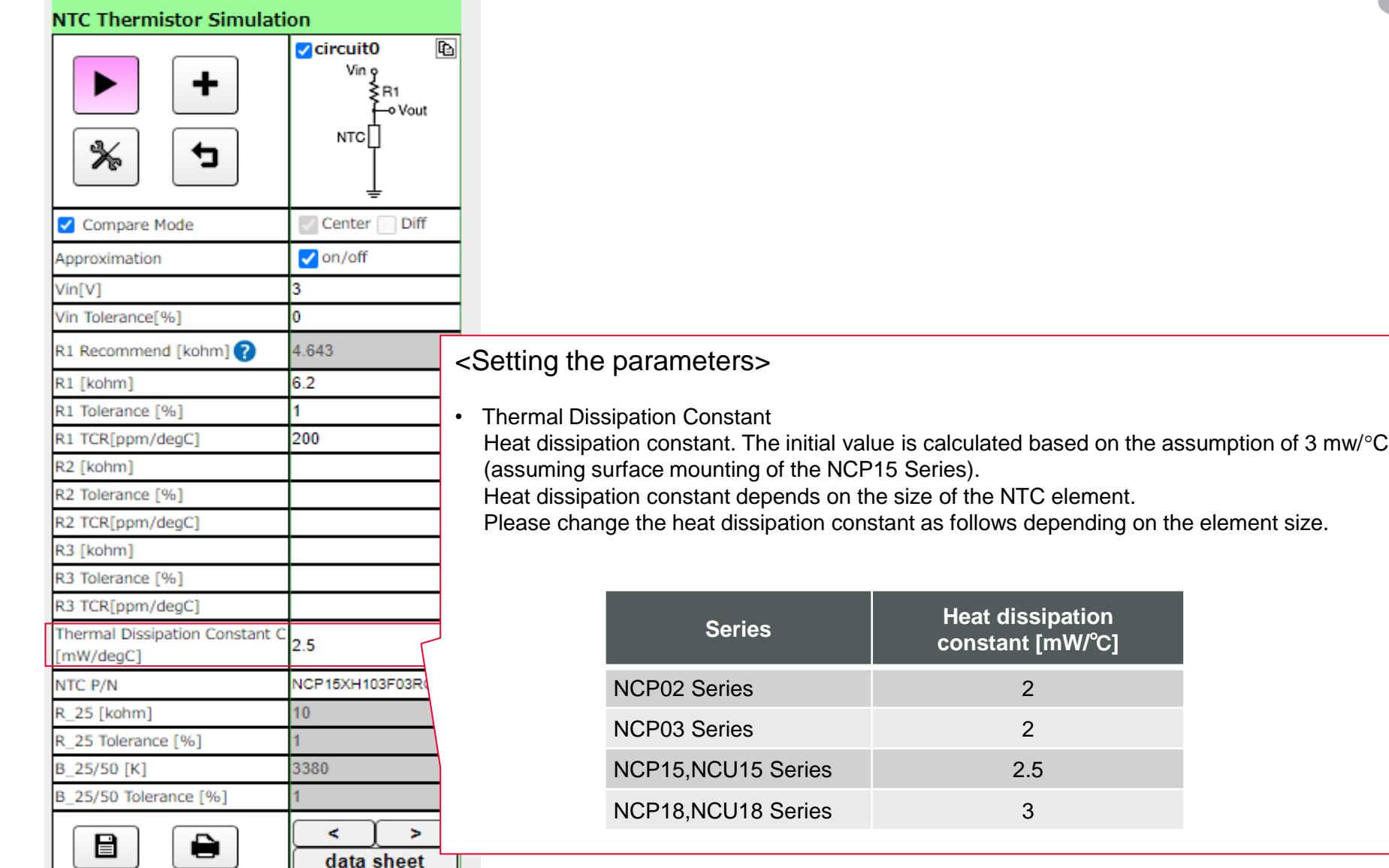

## 3. Details of Operation 3-3. Changing/Setting the Simulation Conditions (4/7)

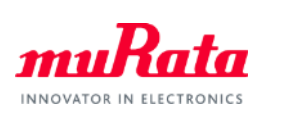

**NTC Thermistor Simulation**  $\overline{\mathbb{G}}$  $\sqrt{\frac{1}{2}}$ circuit<sub>0</sub> Vin 9 ÷ ≩R1 o Vout NTC ⋇ đ Compare Mode Center Diff  $\sqrt{\frac{1}{10}}$  on/off Approximation 3 Vin[V] Vin Tolerance[%] lo. R1 Recommend [kohm] ? 4.643 6.2 R1 [kohm] R1 Tolerance [%] ł. R1 TCR[ppm/deqC] 200 R2 [kohm] R2 Tolerance [%] R2 TCR[ppm/degC] R3 [kohm] R3 Tolerance [%] R3 TCR[ppm/degC] **Thermal Dissipation Constant C** 2.5 [mW/degC] NCP15XH103F03RC NTC P/N R 25 [kohm] 10 R 25 Tolerance [%] B 25/50 [K] 3380 B 25/50 Tolerance [%] K ь 目 €. data sheet

#### <Parameters of the selected thermistor>

• NTC P/N

Item No. selected from the item No. list

Below this item No., R25 (kohm), the resistance tolerance, B (25/50) (K), and the B constant coefficient tolerance (%) of the selected item No. are displayed.

### 3. Details of Operation 3-3. Changing/Setting the Simulation Conditions (4/6)

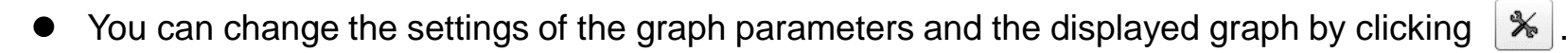

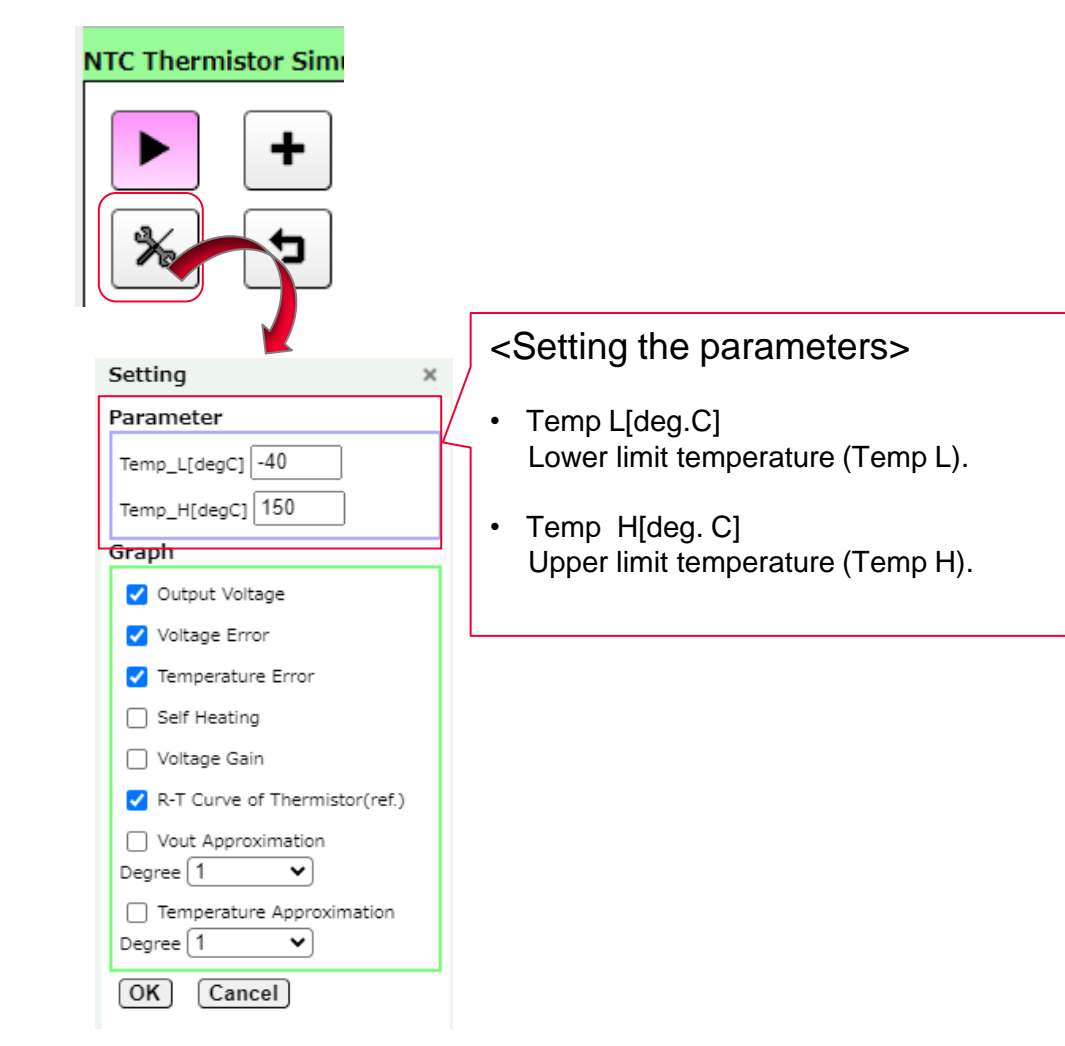

INNOVATOR IN ELECT

# 3. Details of Operation 3-3. Changing/Setting the Simulation Conditions (5/6)

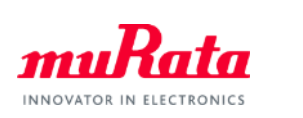

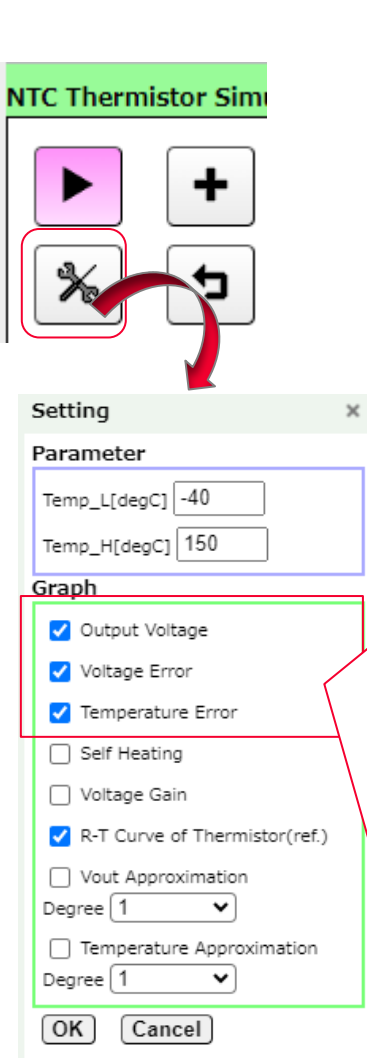

#### <Graph parameters (1/2)>

• Outline Voltage

Output voltage. When this item is selected, the following items are displayed.

- 
- ・Vout\_typ : Output voltage at Circuit 0 to Circuit n
- Vout max : Upper limit value of the output voltage at Circuit 0 to Circuit n
- Vout min : Lower limit value of the output voltage at Circuit 0 to Circuit n

#### • Voltage Error

Output voltage error graph. When you select [Diff] in the [NTC Thermistor Simulation] window and then select this item, the following items are displayed.

- Vout Error H : Upper limit value of the output at Circuit 0 to Circuit n ・Vout Error L : Lower limit value of the output at Circuit 0 to Circuit n ・Vout Difference+ : Difference between the upper limit value of the output voltage at Circuit n and the output voltage at Circuit (n-1) ・Vout Difference :Difference between the output voltage at Circuit n and the output voltage at Circuit (n-1)
- ・Vout Difference- : Difference between the lower limit value of the output voltage at Circuit n and the output voltage at Circuit (n-1)

#### • Temperature Error

Temperature conversion error graph. When you select this item, the following items are displayed.

- 
- 
- 
- 
- 
- ・Temperature Error L at Circuit 0 to n : temperature conversion graph of Vout Error L
- ・Temperature Error H at Circuit 0 to n : temperature conversion graph of Vout Error H
- Temp Difference+ : Value resulting from the conversion of [Vout
	- Difference+] into the temperature at Circuit (n-1)
- ・Temp difference : Value resulting from the conversion of [Vout Difference] into the temperature at Circuit (n-1)
- ・Temp Difference- : Value resulting from the conversion of [Vout Difference-] into the temperature at Circuit (n-1)

# 3. Details of Operation 3-3. Changing/Setting the Simulation Conditions (6/6)

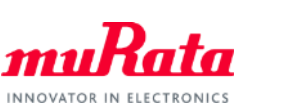

<Graph parameters (2/2)>

• Self Heating

**NTC Thermistor Simi** 

Setting Parameter

Graph

Temp\_L[degC] $\sqrt{-40}$ Temp\_H[degC] 150

Output Voltage Voltage Error V Temperature Error □ Self Heating □ Voltage Gain

R-T Curve of Thermistor(ref.)

Temperature Approximation

Cancel

 $\checkmark$ 

 $\check{~}$ 

Vout Approximation

Degree 1

Degree 1

 $OK$ 

Self-heating graph. When you select this item, self-heating (Self Heating  $[°C]$ ) at Circuit 0 to n is displayed.

• Voltage Gain

Graph of output voltage per unit temperature. When you select this item, the output voltage per unit temperature (Vout Gain [mV/°C]) at Circuit 0 to n is displayed.

• Vout Approximation

Graph indicating approximate value of the output voltage. When you select [Approximation] in the [NTC Thermistor Simulation] window and then select this item, the following items are displayed.

• Temperature Approximation

Graph indicating the approximate value of the temperature versus the output voltage. When you select [Approximation] in the [NTC Thermistor Simulation] window and then select this item, the following items are displayed.

Copyright © Murata Manufacturing Co., Ltd. All rights reserved. 2019

### 3. Details of Operation 3-4. Saving a Text File

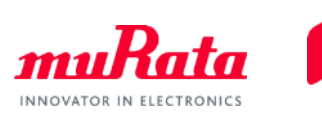

You can save data in the CSV format.

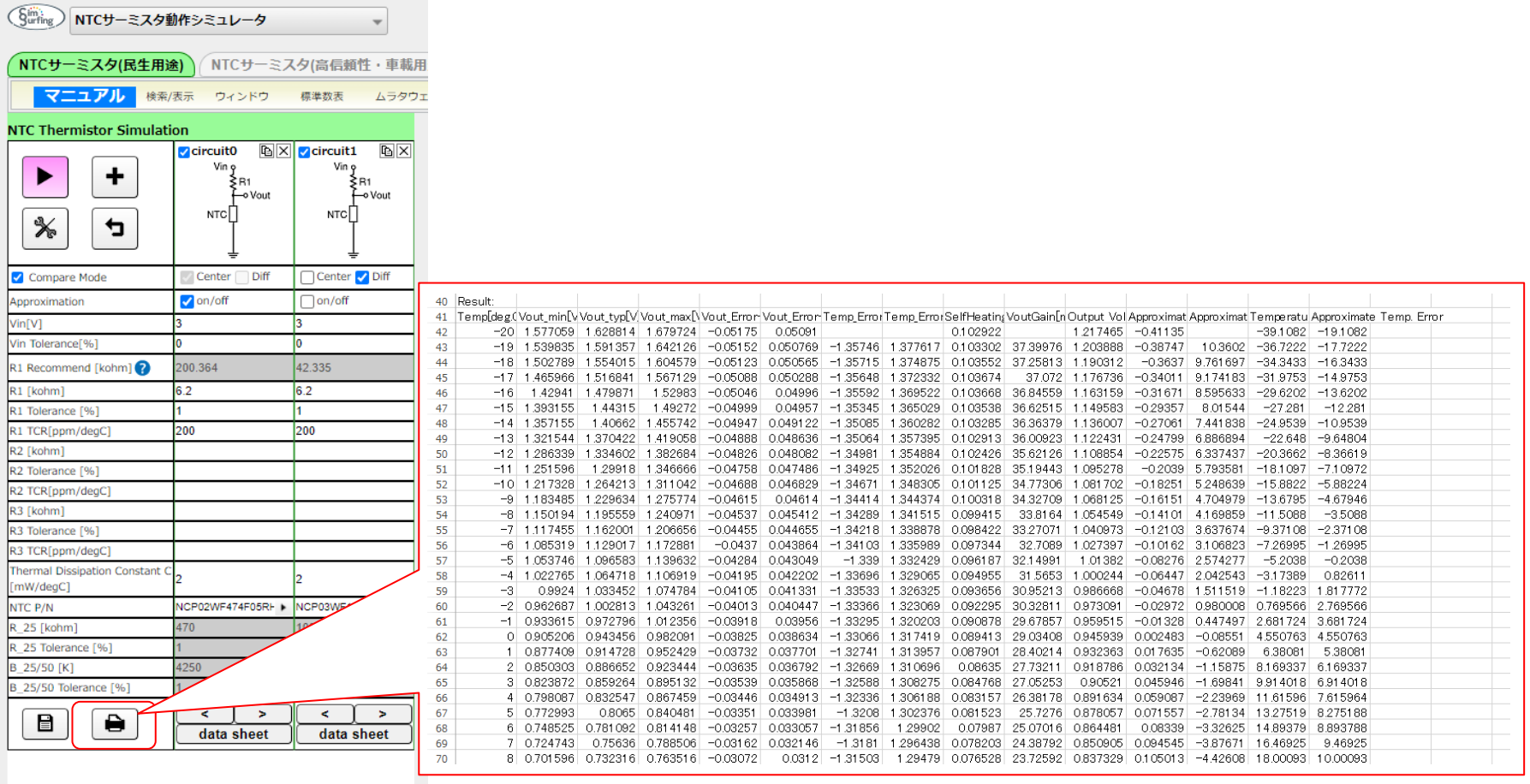

You can also do this by using the icons in each graph.

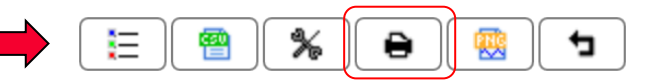

### <span id="page-17-0"></span>3. Details of Operation 3-5. Printing

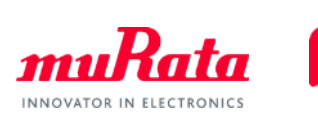

#### You can print out displayed graphs.

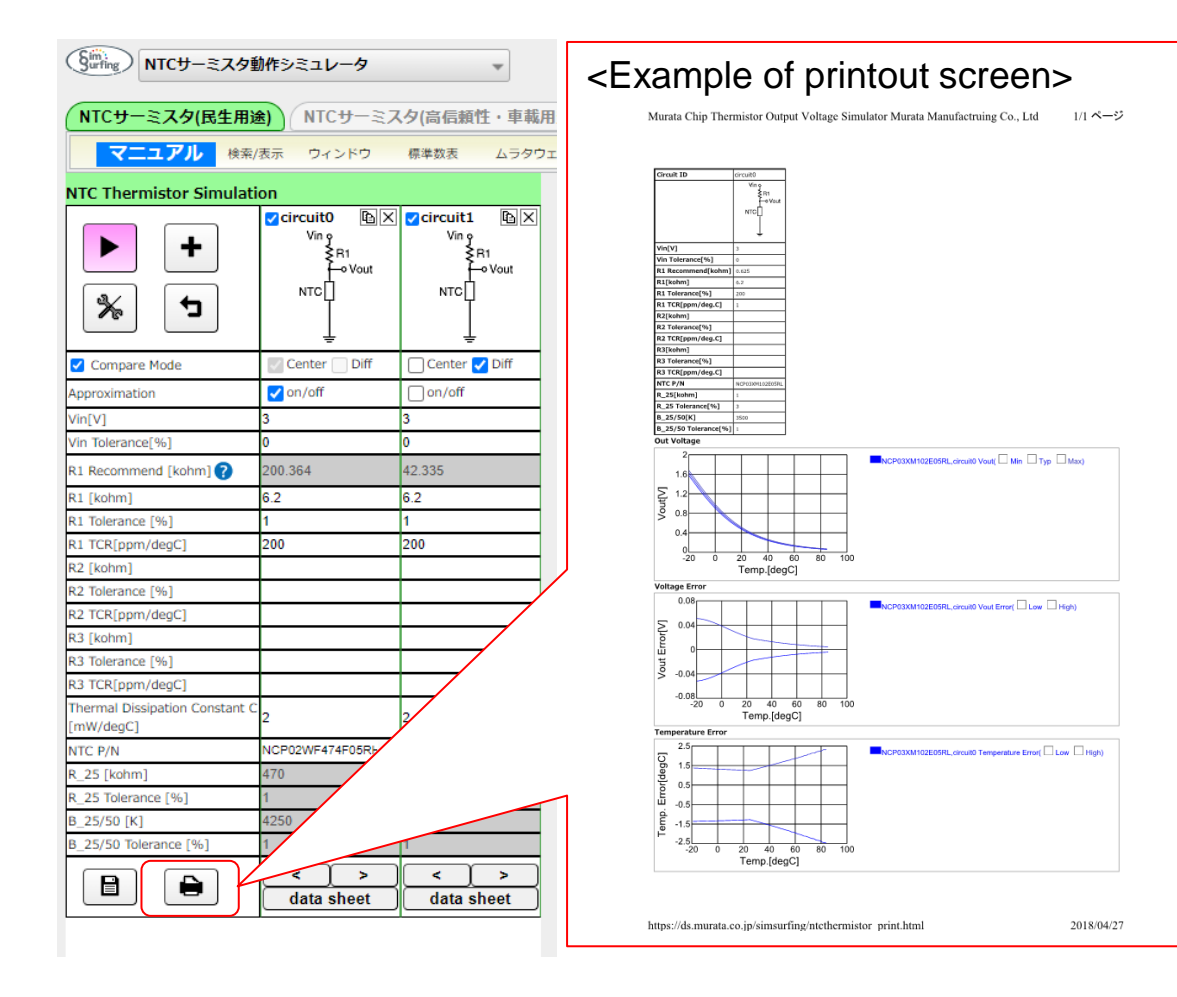

You can also do this by using the icons in each graph.

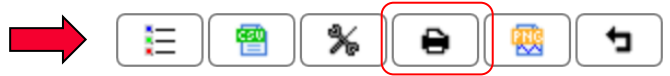

### <span id="page-18-0"></span>3. Details of Operation 3-6. Making a Mark on a Graph

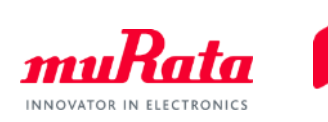

⚫ By clicking a desired point on the graph, you can mark a point you want to measure. The marked position can be canceled by clicking again.

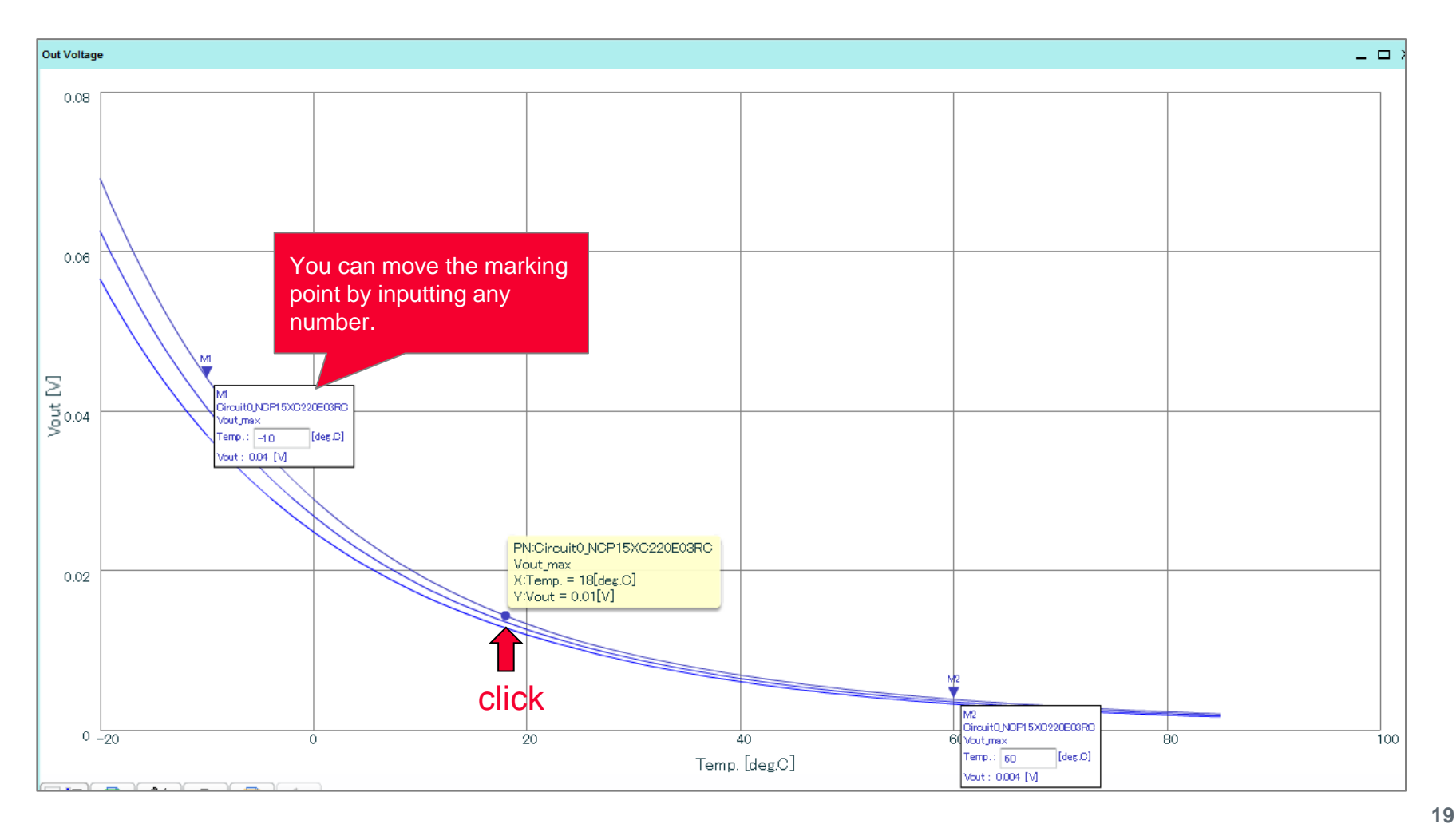

<span id="page-19-0"></span>This is the end of the operation manual. To enable maximum usage of the software, techniques and detailed descriptions of operation procedures will be introduced from the next page on.

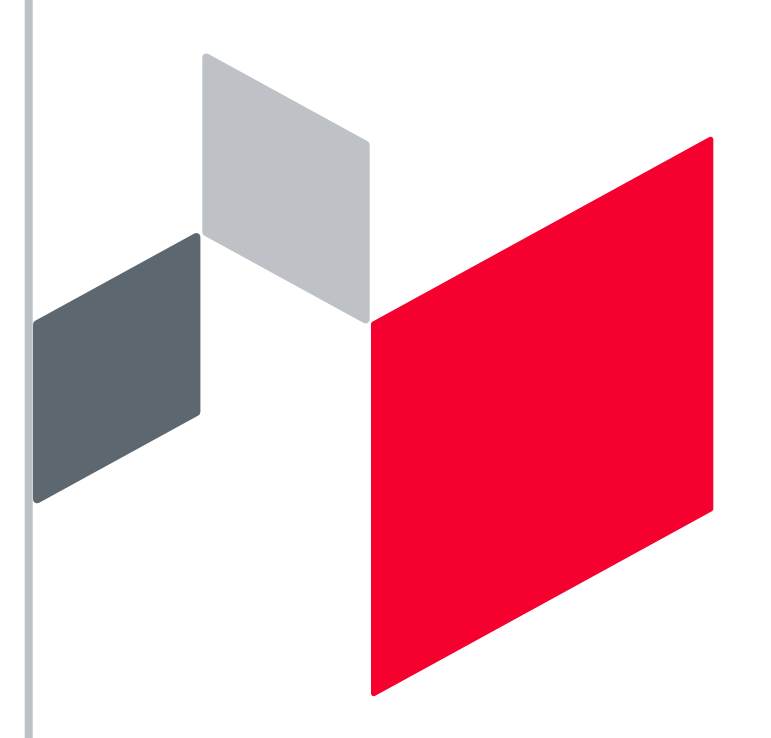

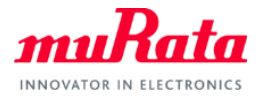

# **Contents**

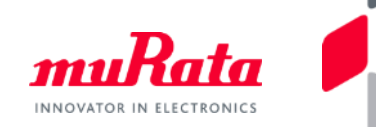

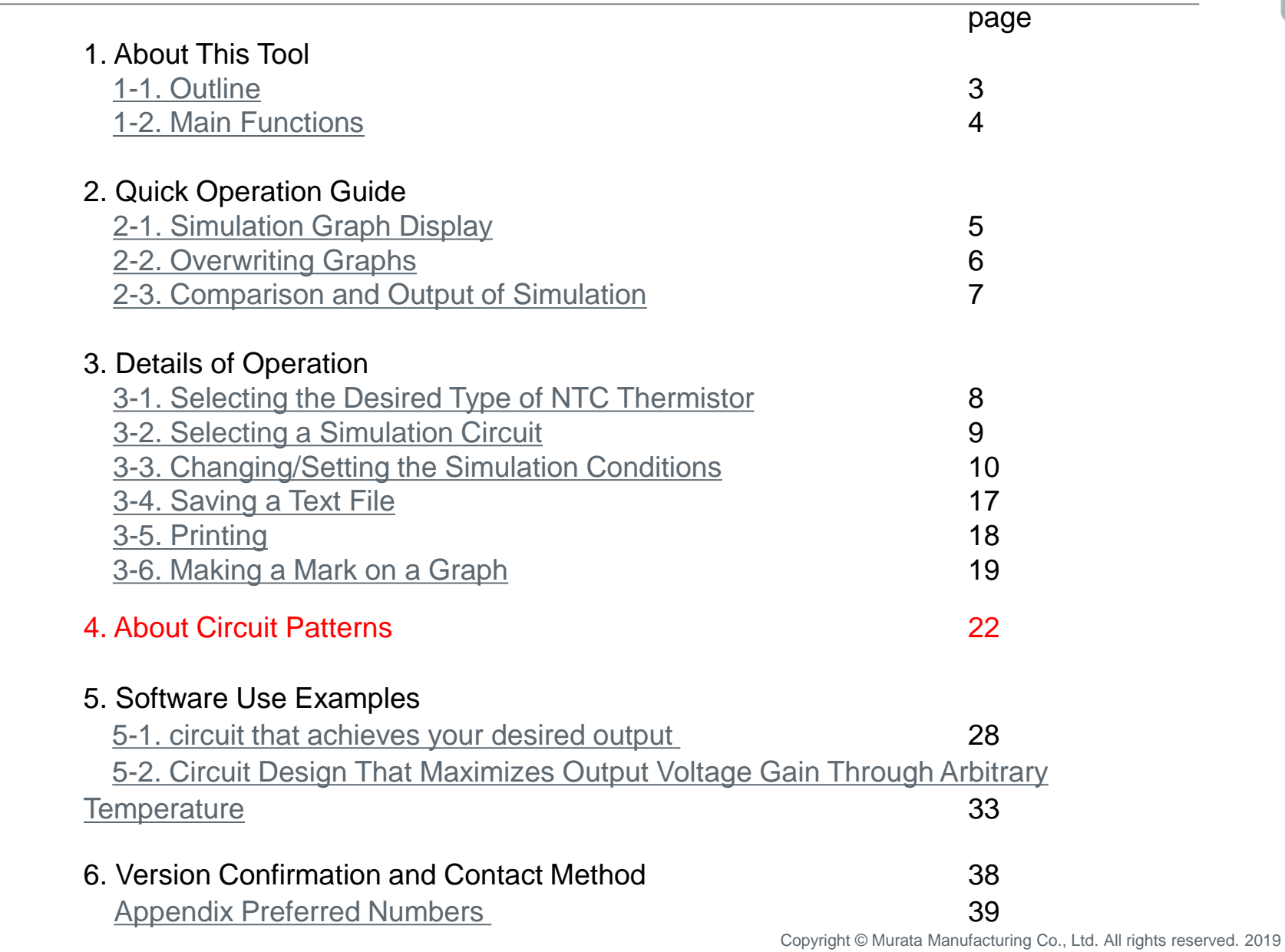

## <span id="page-21-0"></span>4. About Circuit Patterns 4-1. NTC Thermistor Positions and Output Voltage

There are 10 types of circuit patterns on Simsurfing that are classified under 2 groups depending on the NTC thermistor position. Furthermore, you can change the output voltage by adding fixed resistors and changing the resistance value.

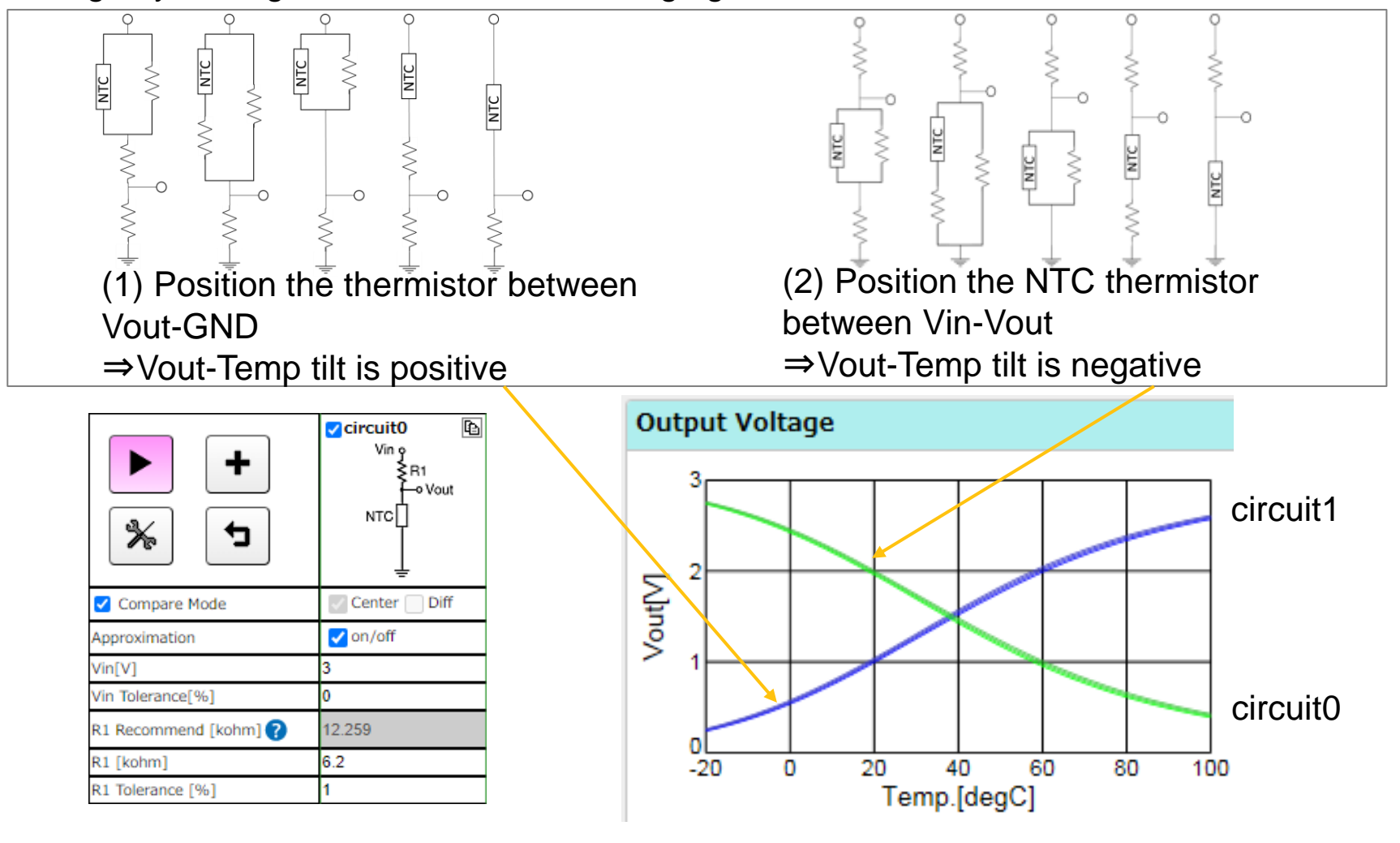

Copyright © Murata Manufacturing Co., Ltd. All rights reserved. 2019

### 4. About Circuit Patterns 4-2. Effects of Voltage Dividing Resistance Value R1

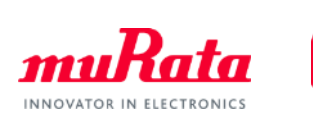

By changing the voltage dividing resistance R1 parameter, the entire output voltage graph can be moved in the parallel direction.

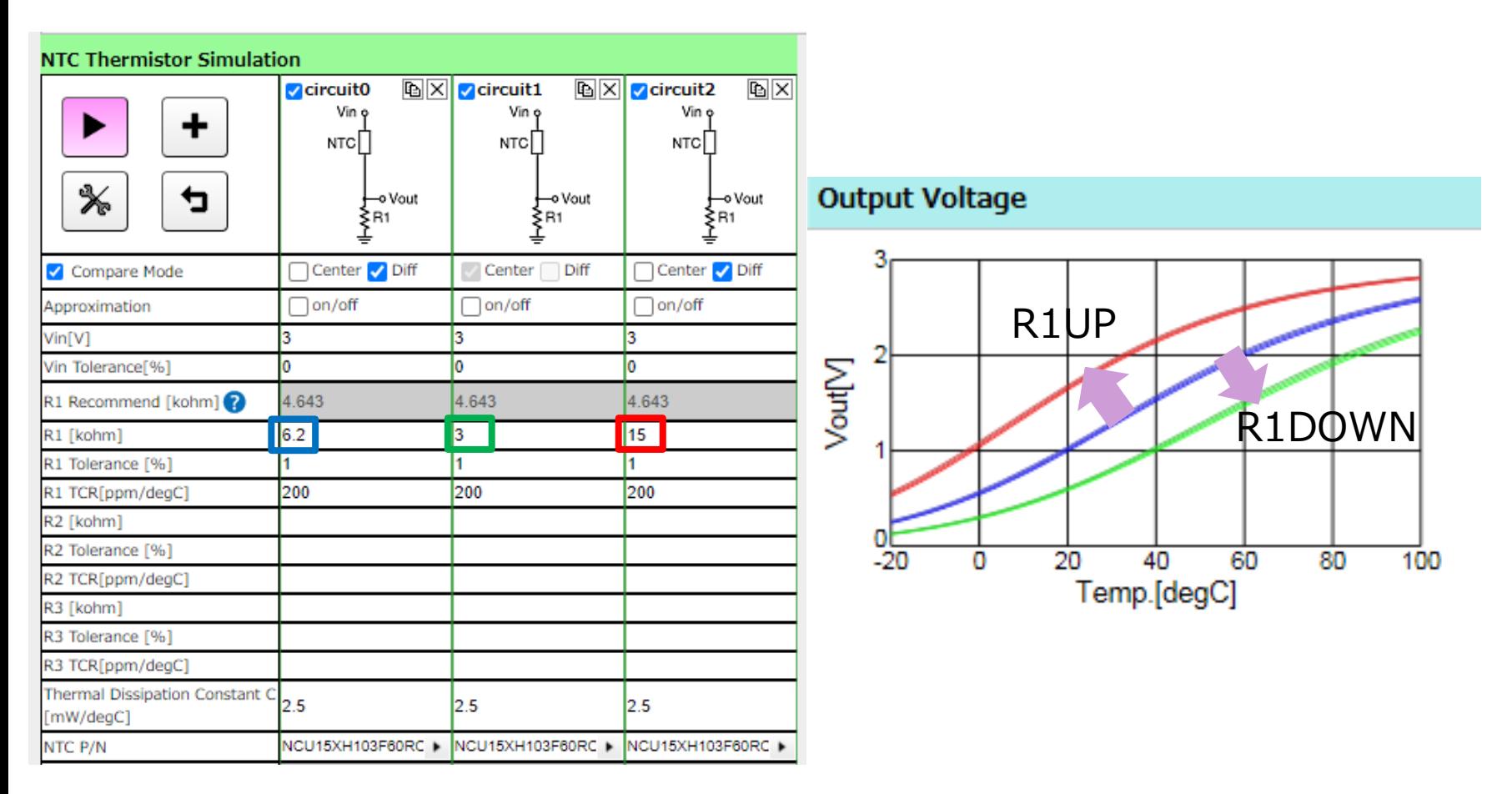

### 4. About Circuit Patterns 4-3. Effects of Parallel Resistance Value R2

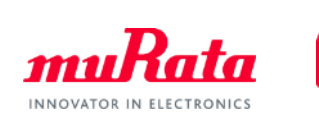

By changing the parallel resistance R2 parameter, the tilting of the output voltage graph can be changed. The higher the R2 value, the output voltage of the lower temperature side becomes smaller.

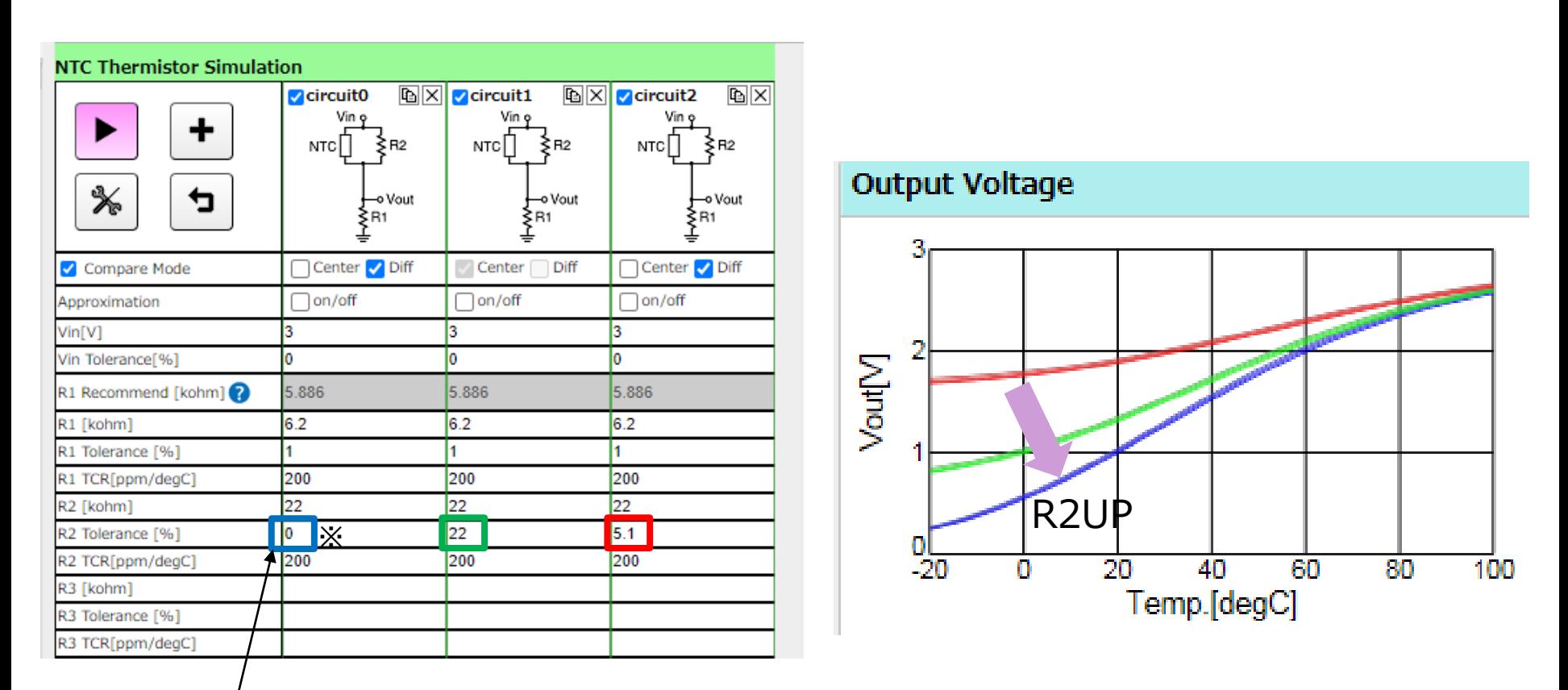

\*If "0" is input in R2, the resistance value becomes ∞. (Open state)

### 4. About Circuit Patterns 4-4. Effects of Series Resistance Value R3

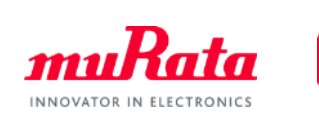

By changing the series resistance R3 parameter, the tilting of the output voltage graph can be changed. The higher the R3 value, the NTC Putt Put waltage of the higher temperature side becomes smaller.

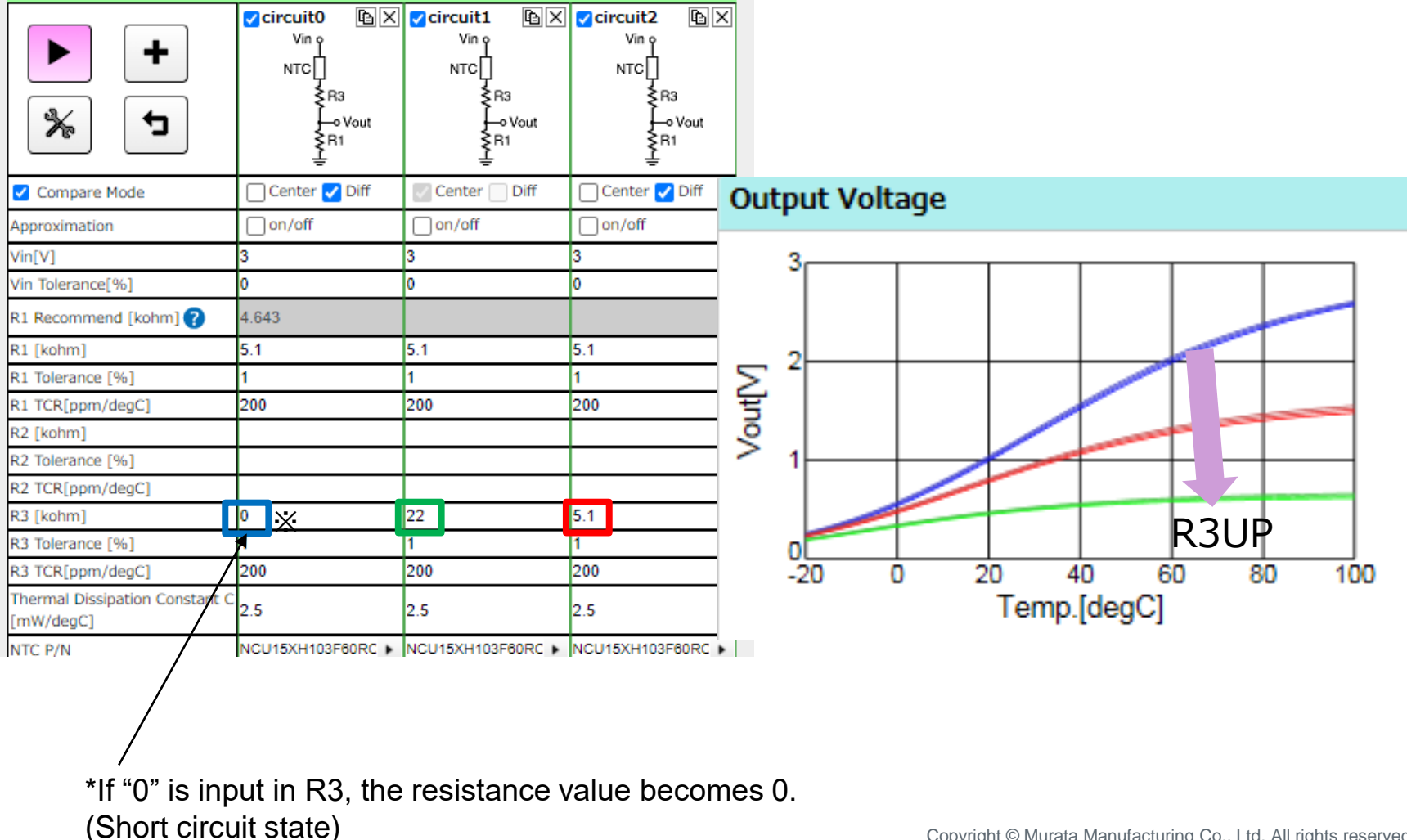

### 4. About Circuit Patterns 4-5. Circuit Pattern Summary

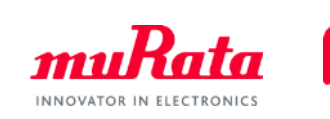

**26**

You can change the outline of the output voltage graph by using the voltage dividing resistance R1, parallel resistance R2, and series resistance R3. **Parallel resistance R2**

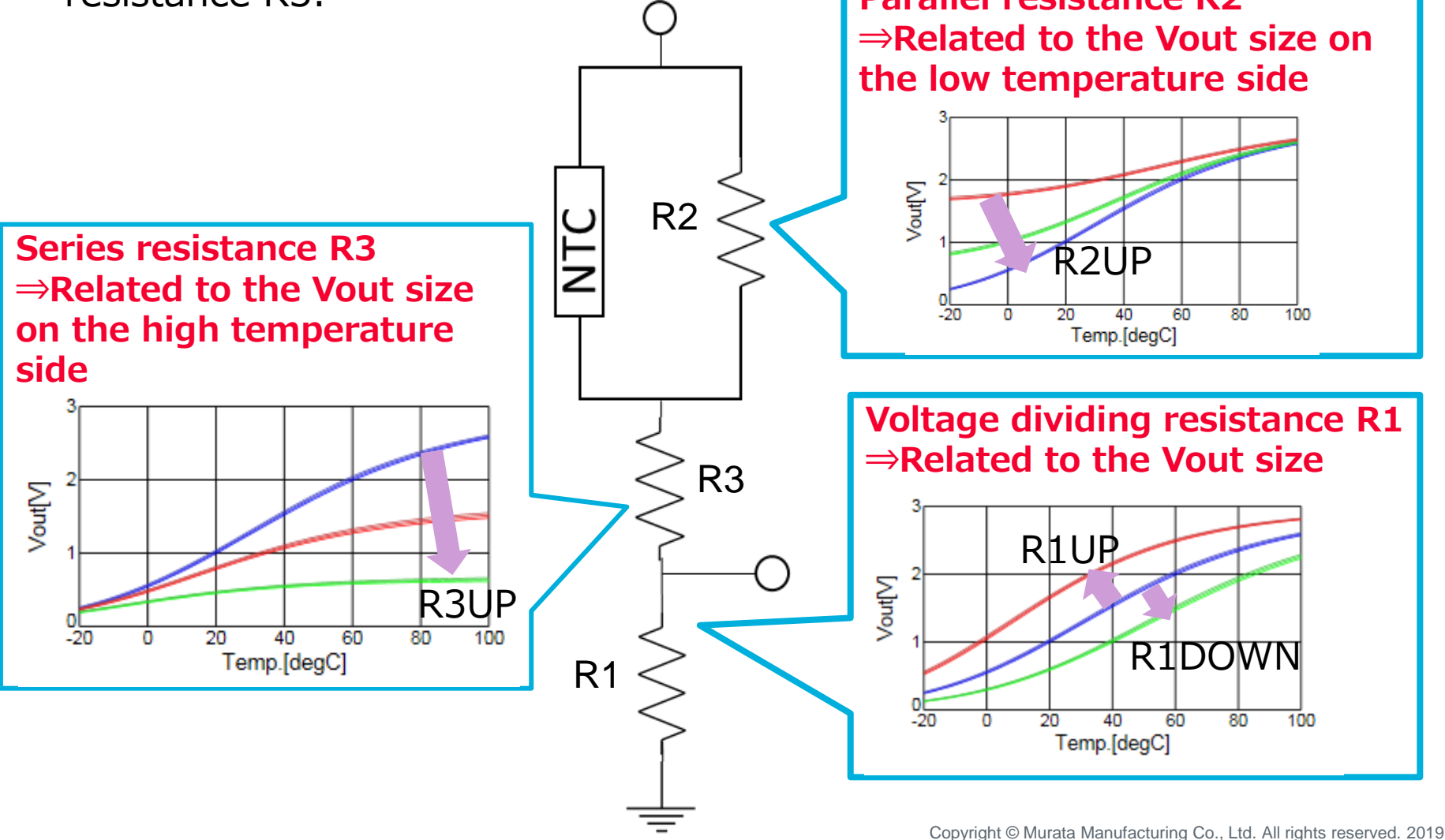

# **Contents**

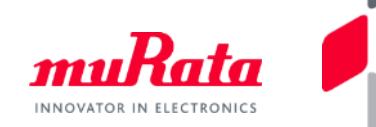

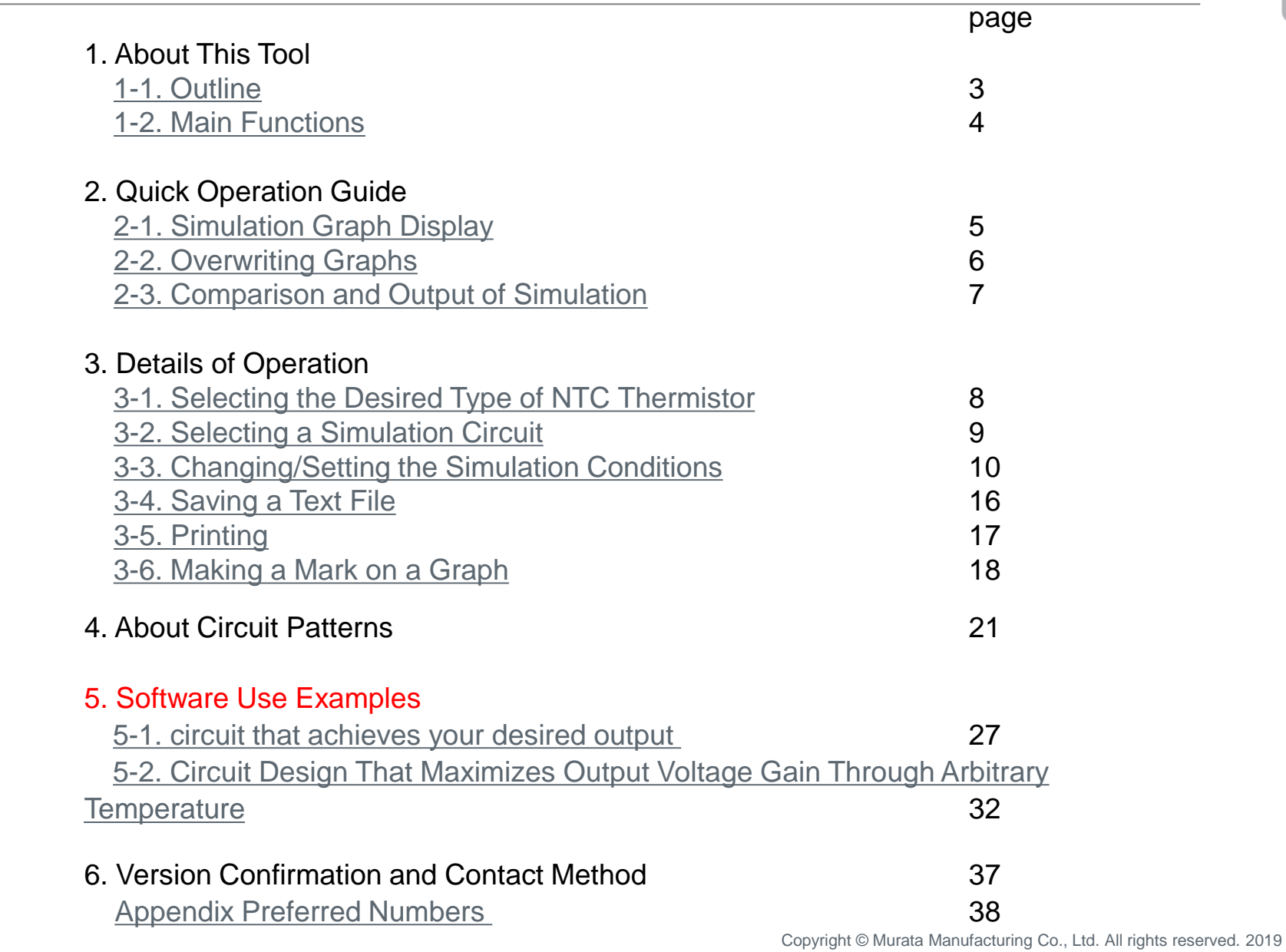

<span id="page-27-0"></span>5. Software Use Examples 5-1-1. Circuit Design Using Series Resistance and Parallel Resistance

Design a circuit that achieves your desired output using this software.

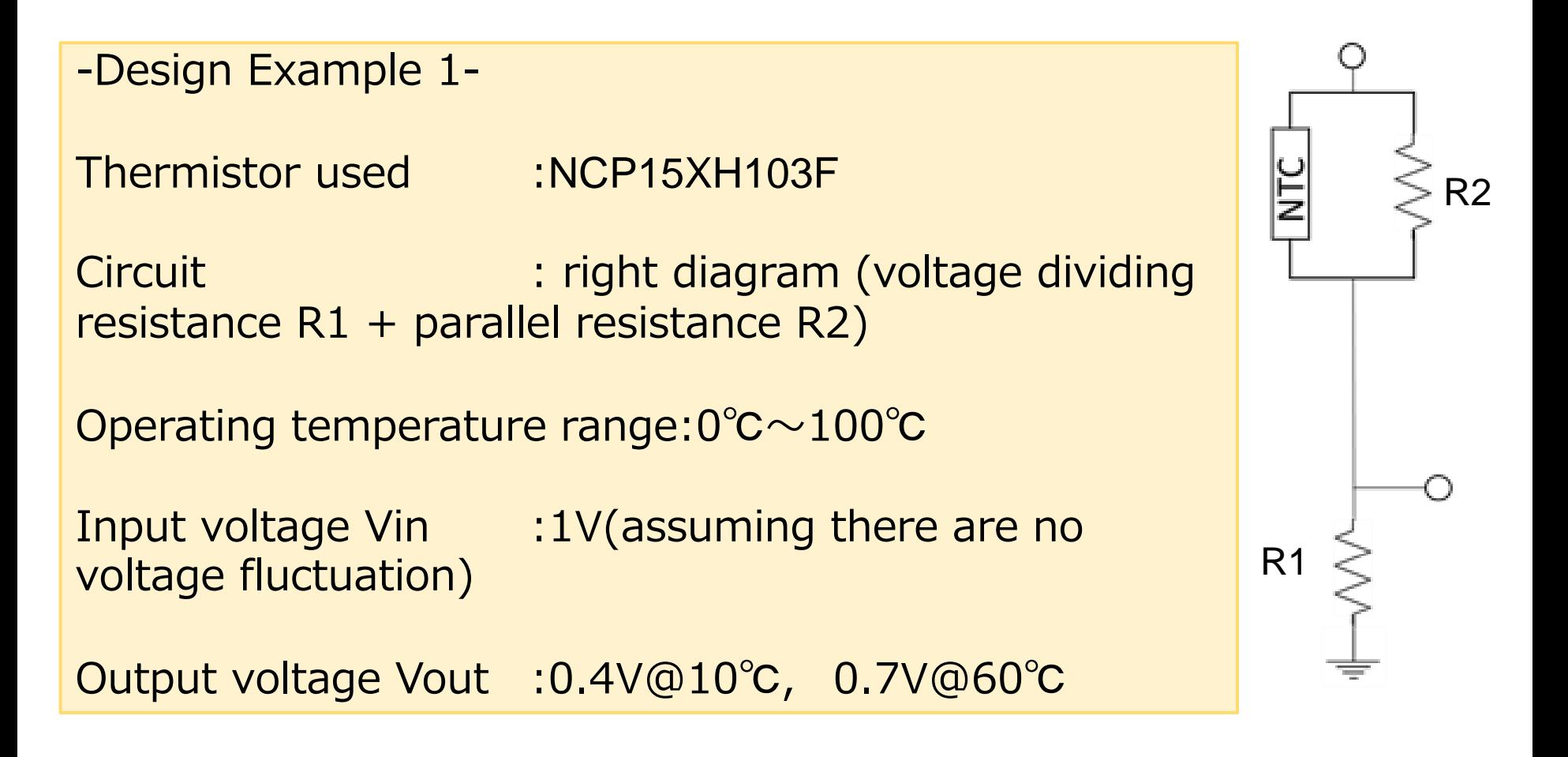

### 5. Software Use Examples 5-1-2. Selection of Circuit, Thermistor used

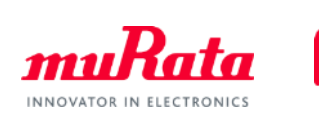

Thermistor used :NCU15XH103F Circuit :Bottom diagram (voltage dividing resistance R1, parallel resistance R2) Operating temperature range :0℃~100℃ Input voltage Vin :1V(assuming there are no voltage fluctuation) Output voltage Vout :0.4V@10℃, 0.7V@60℃

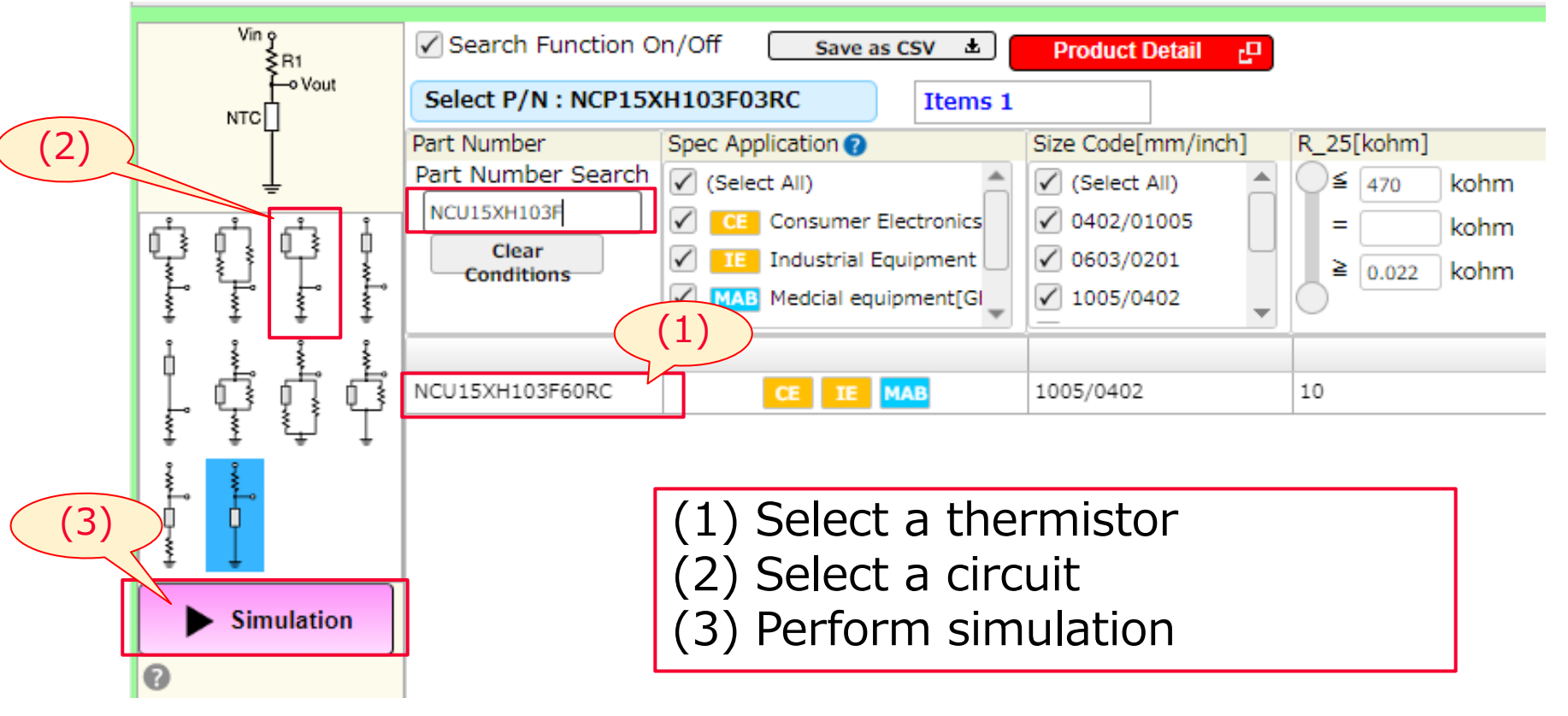

### 5. Software Use Examples 5-1-3. Setting the Operating Temperature, Input Voltage

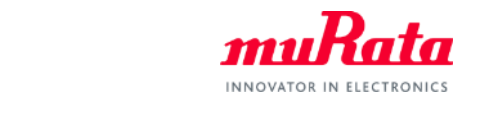

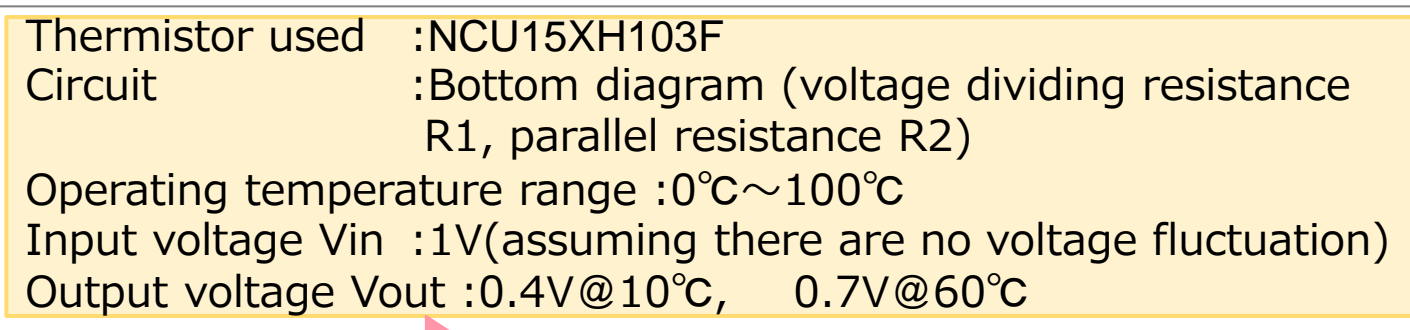

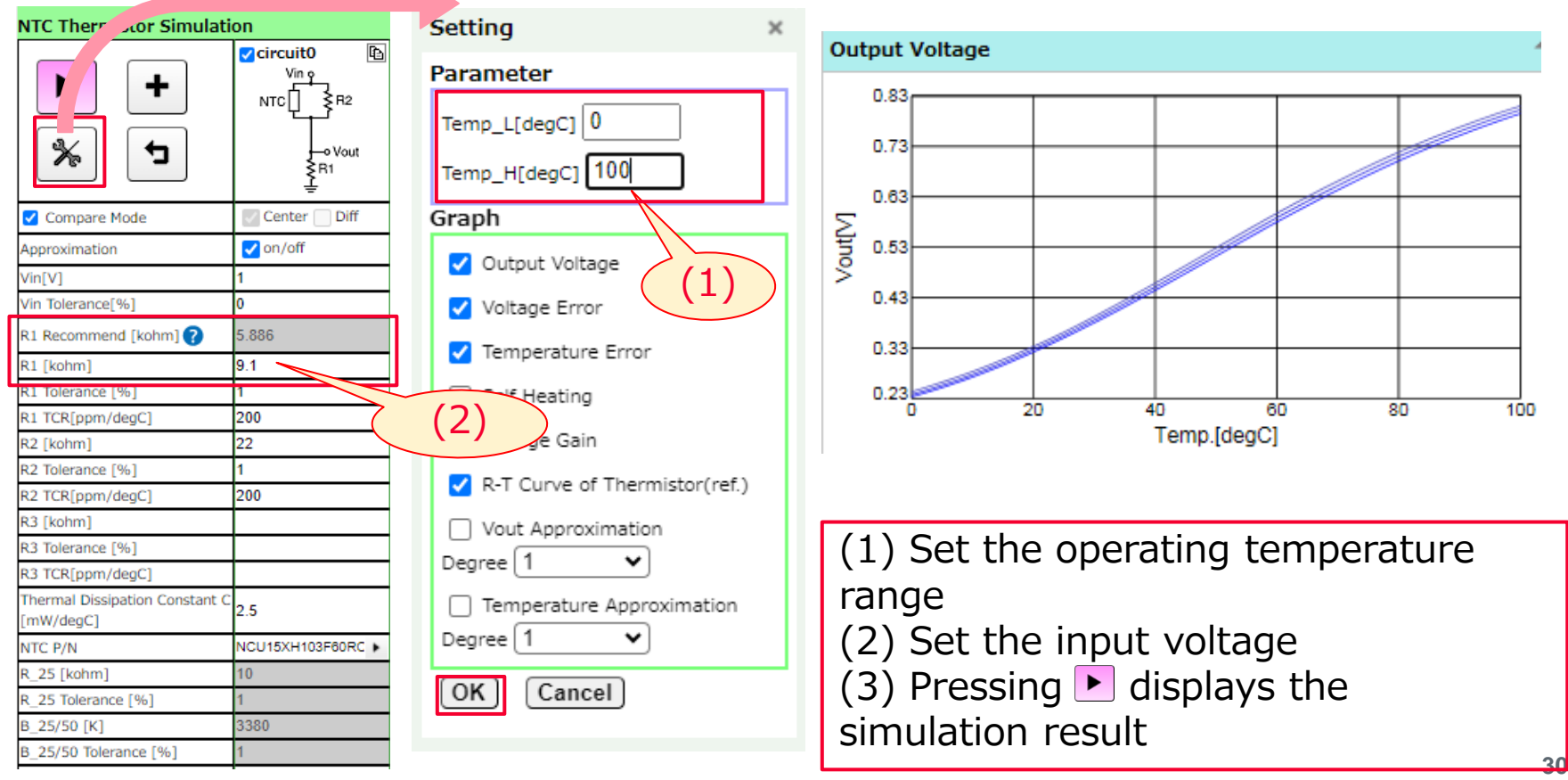

Copyright © Murata Manufacturing Co., Ltd. All rights reserved. 2019

### 5. Software Use Examples 5-1-4. Displaying Multiple Circuits

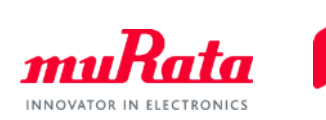

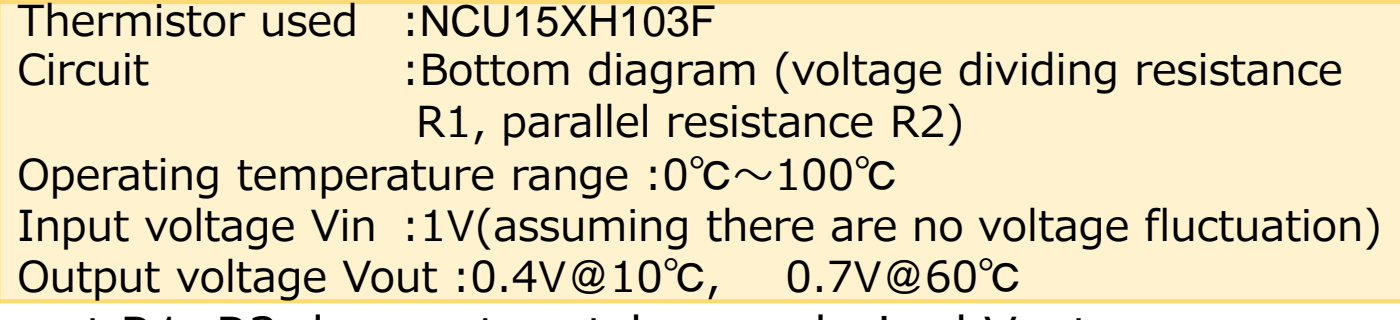

The current R1, R2 does not match your desired Vout.

Press  $+$  to display multiple circuits and seek B1, R2 until you find your desired Vout.

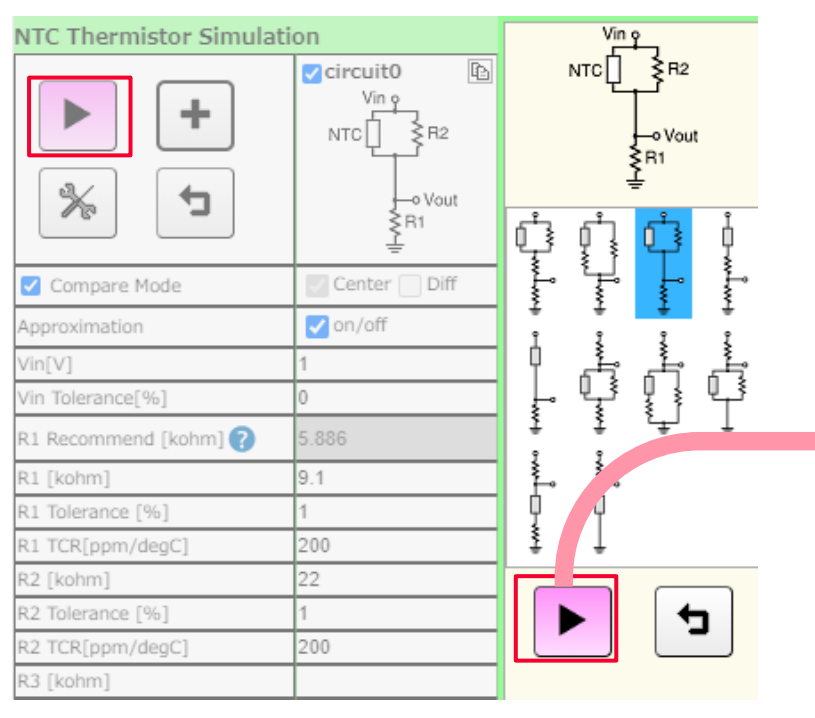

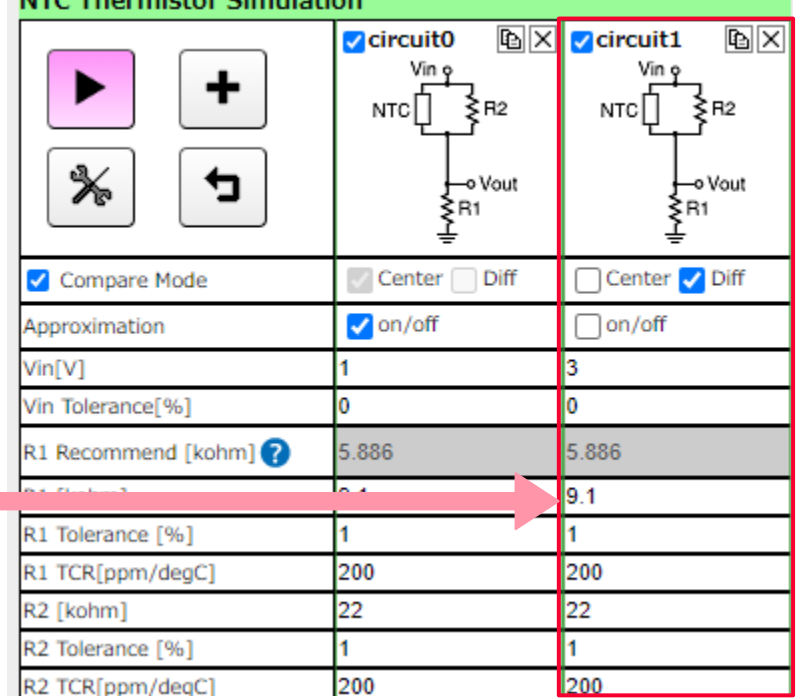

### 5. Software Use Examples 5-1-5. Correlation Between R1 and Output Voltage

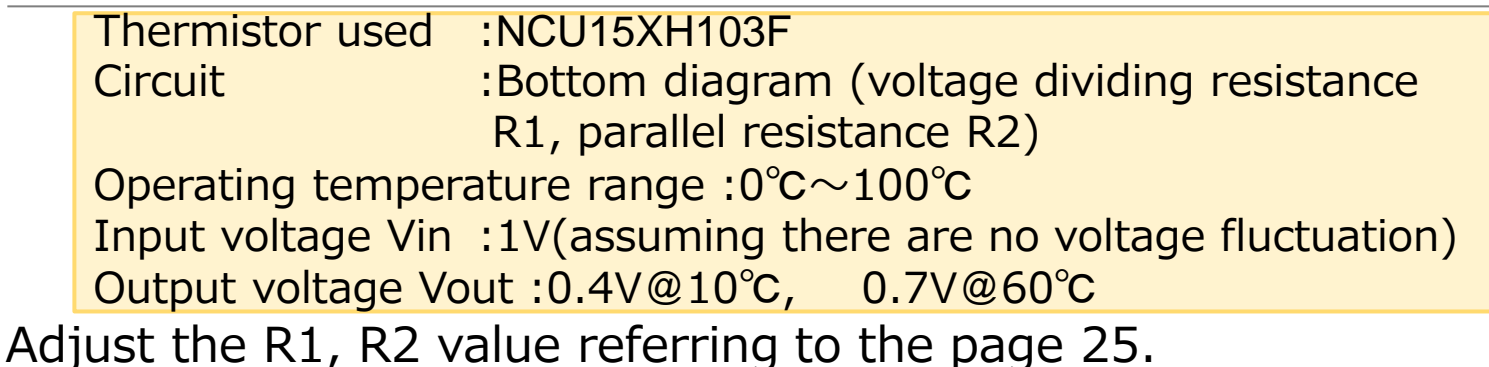

In this case, setting to R1=6.2kΩ, R2=22kΩ will achieve your desired Vout.

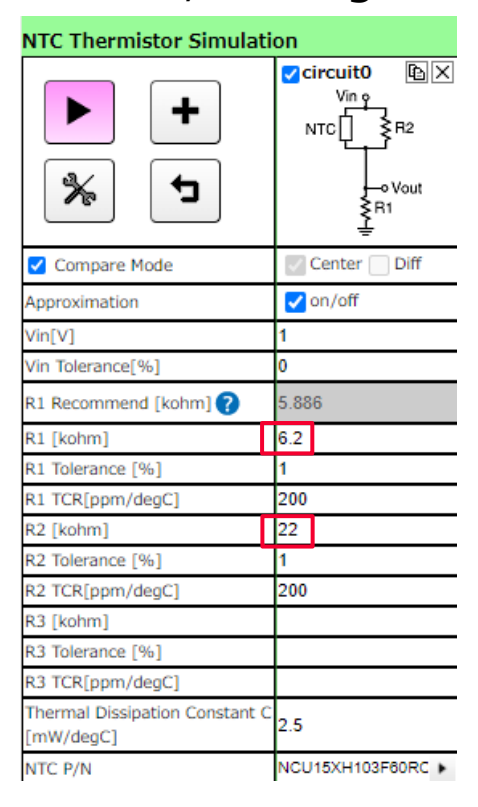

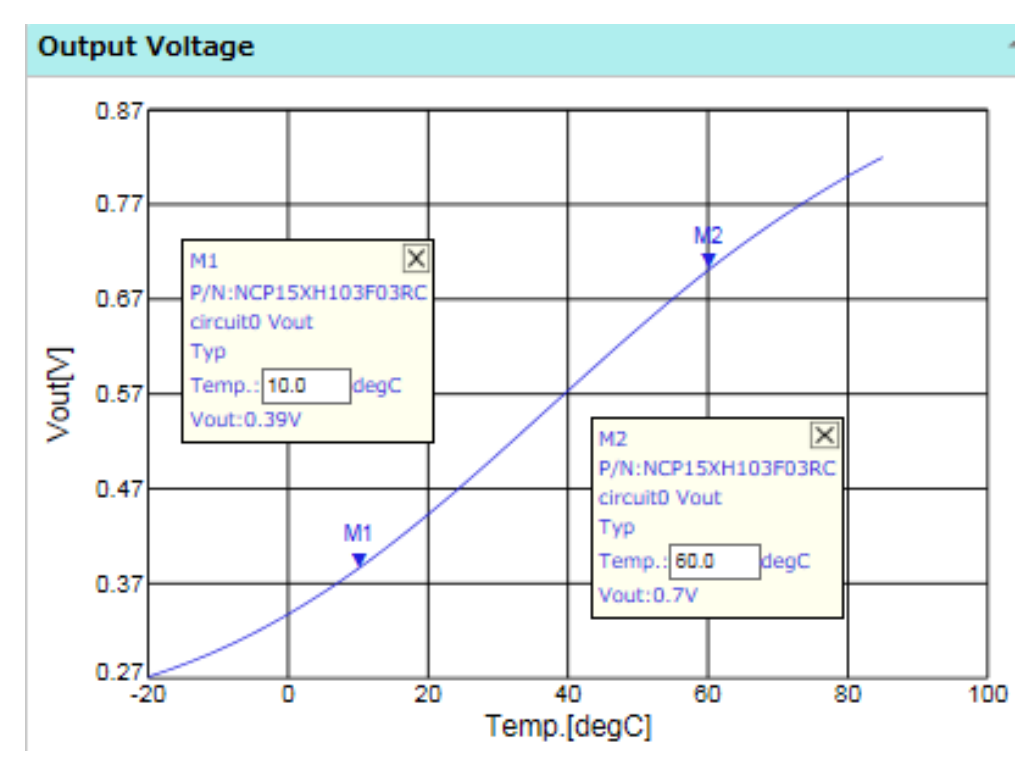

Copyright © Murata Manufacturing Co., Ltd. All rights reserved. 2019

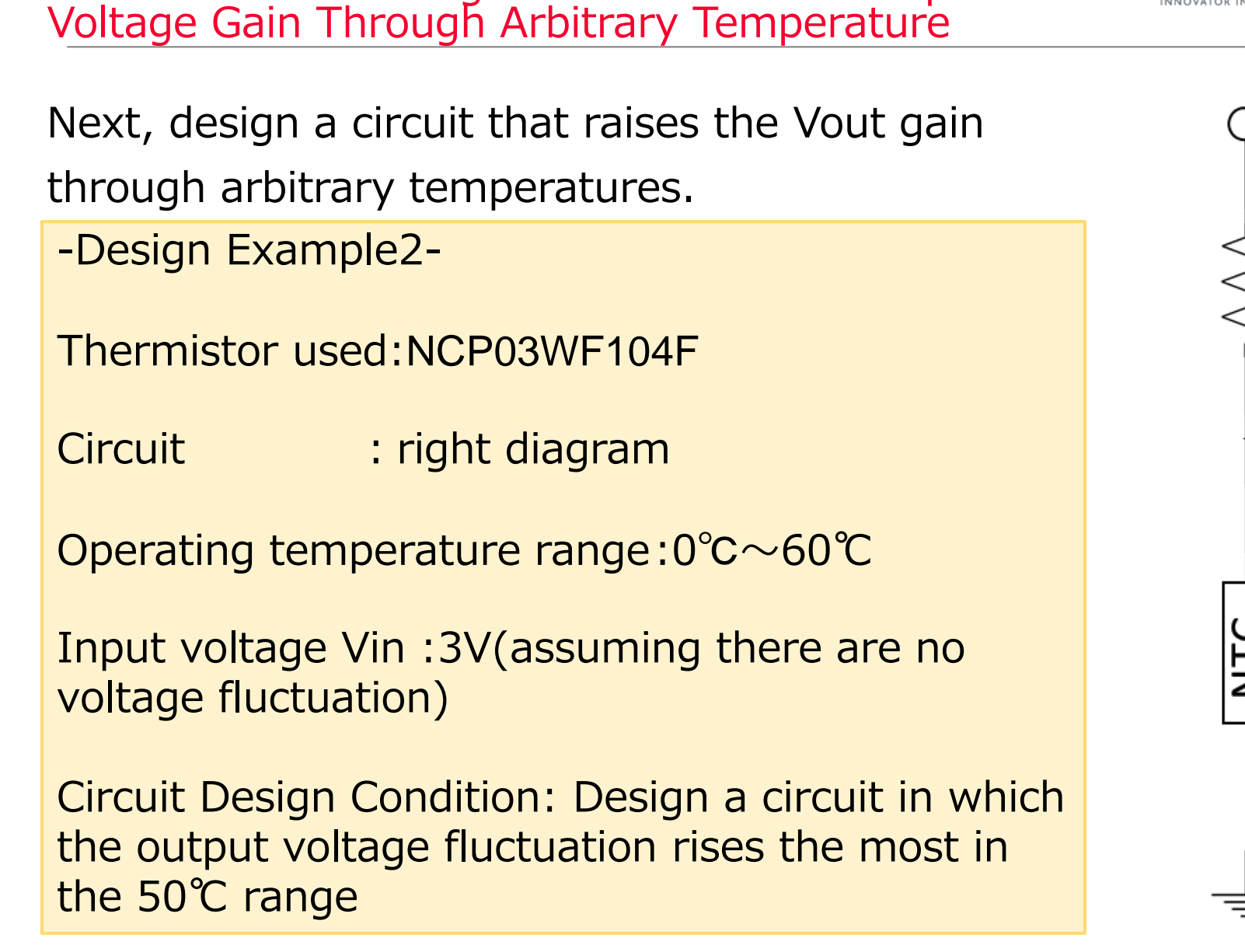

5-2-1. Circuit Design That Maximizes Output

<span id="page-32-0"></span>5. Software Use Examples

### 5. Software Use Examples 5-2-2. Selection of Circuit, Thermistor used

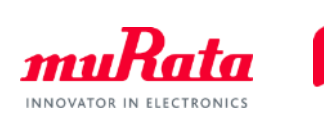

Thermistor used :NCP03WF104F Circuit : Bottom diagram Operating temperature range :0℃~60℃ Input voltage Vin :3V(assuming there are no voltage fluctuation) Circuit Design Condition :Circuit in which the output voltage fluctuation rises the most in the 50℃ range

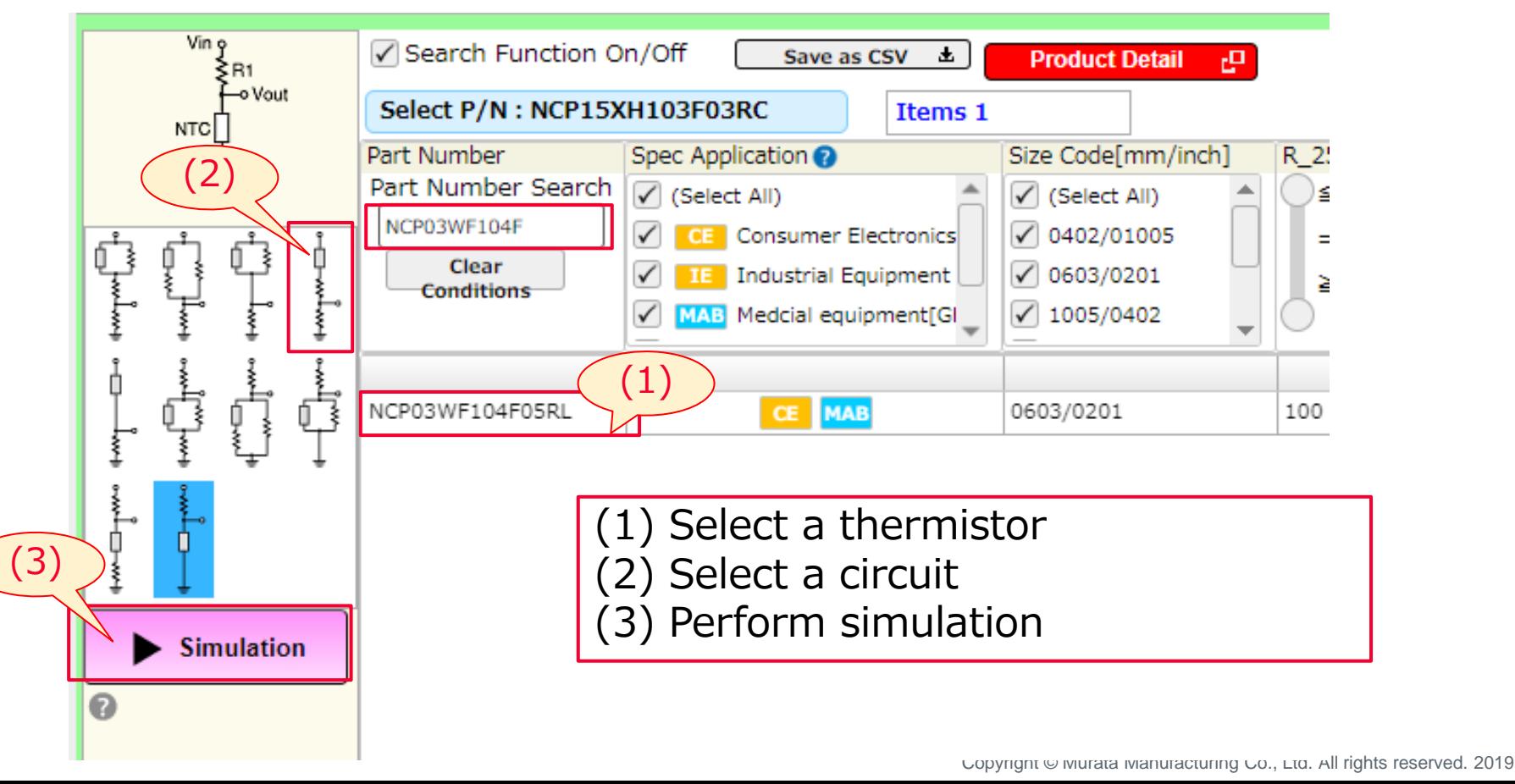

### 5. Software Use Examples 5-2-3. Optimizing Fixed Resistance Values

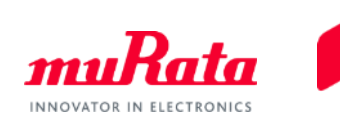

Thermistor used :NCP03WF104F Circuit : Bottom diagram Operating temperature range :0℃~60℃ Input voltage Vin :3V(assuming there are no voltage fluctuation) Circuit Design Condition :Circuit in which the output voltage fluctuation rises the most in the 50℃ range

Seek the R1 in which the voltage fluctuation rises the most in the 50℃ range.

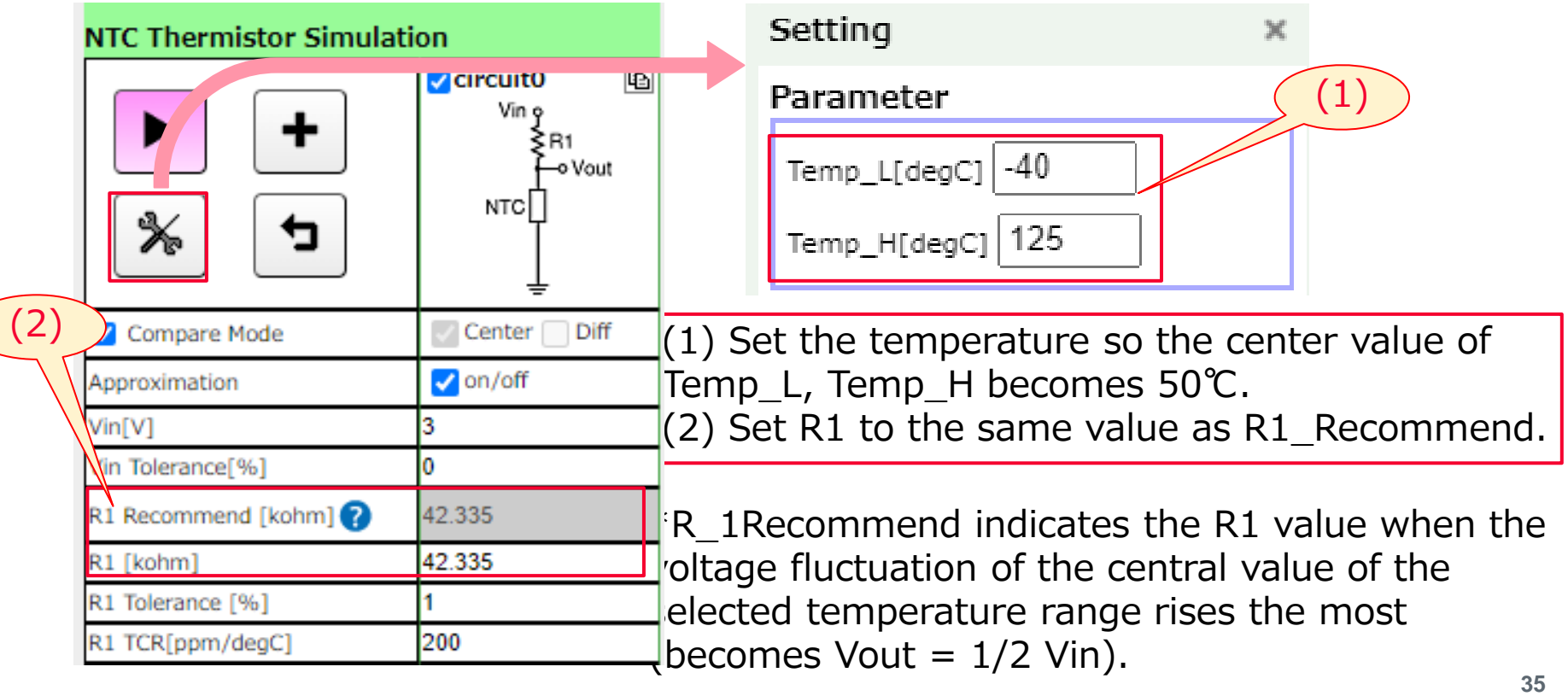

### 5. Software Use Examples 5-2-4. Changing the Operating Temperature Range

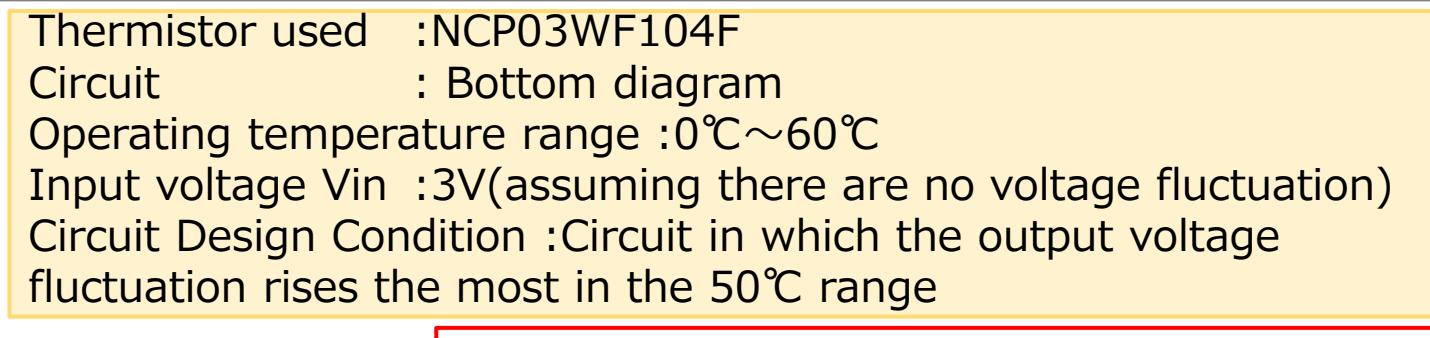

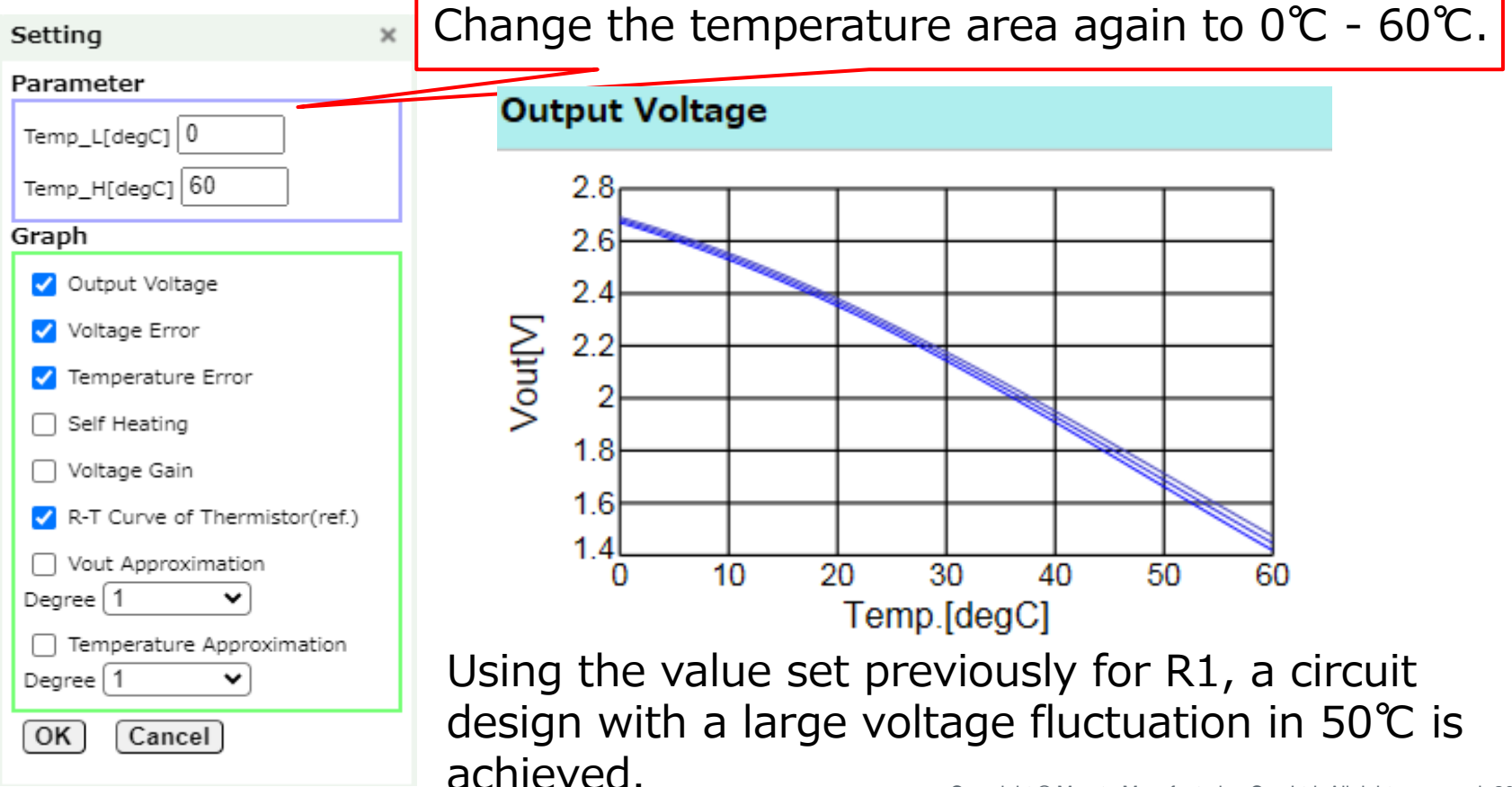

Copyright © Murata Manufacturing Co., Ltd. All rights reserved. 2019

# **Contents**

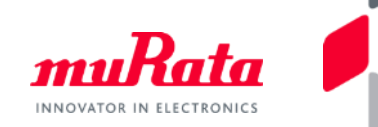

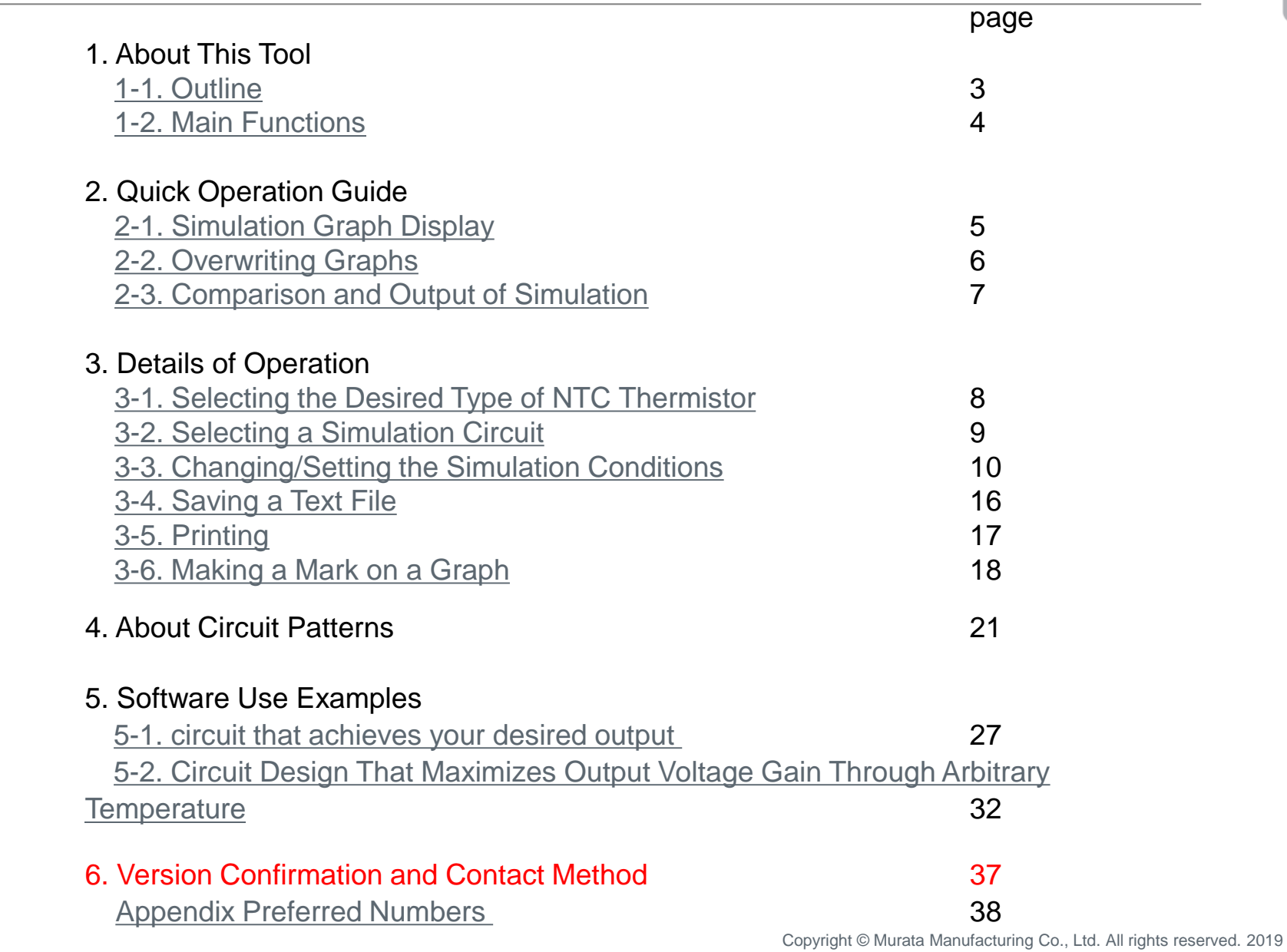

# 6. Version Confirmation and Contact Method muRata

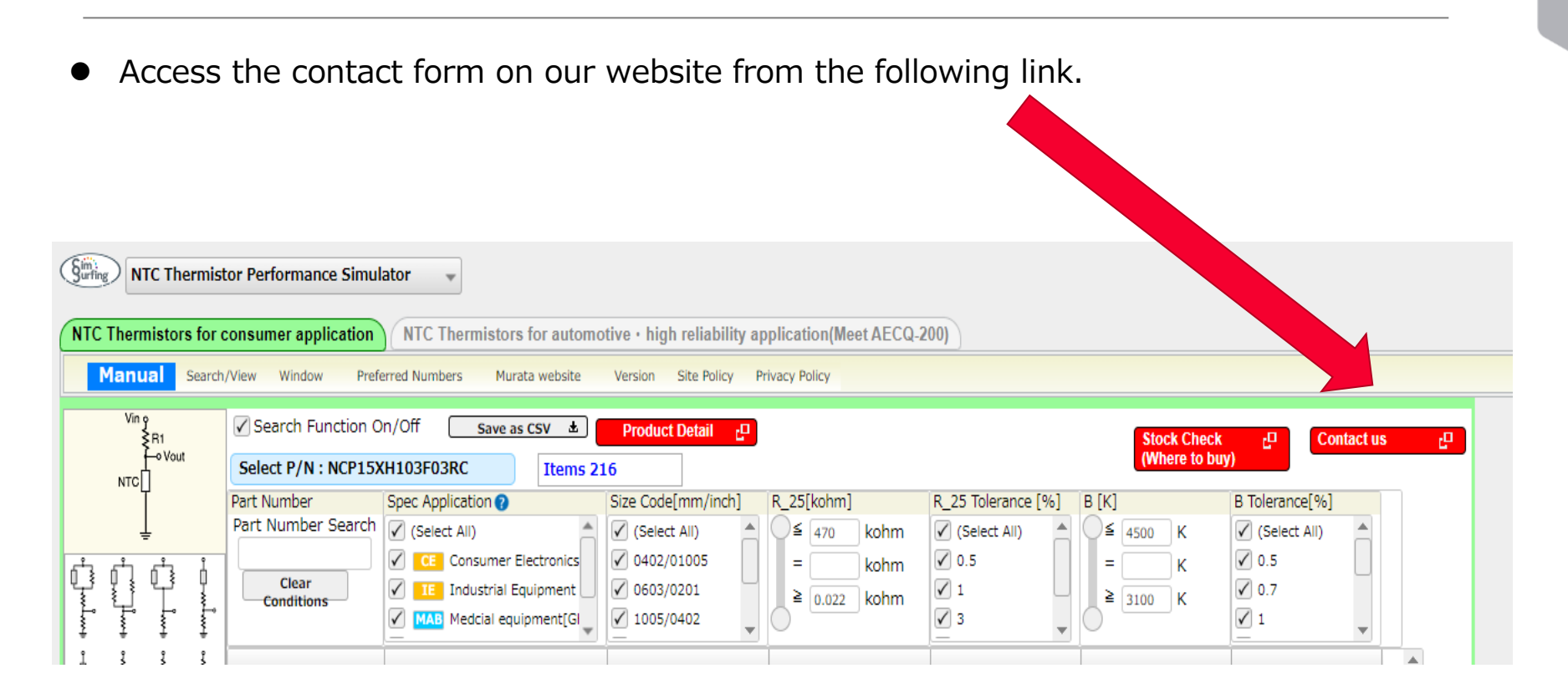

### <span id="page-38-0"></span>Appendix Preferred Numbers

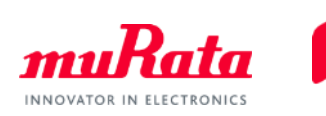

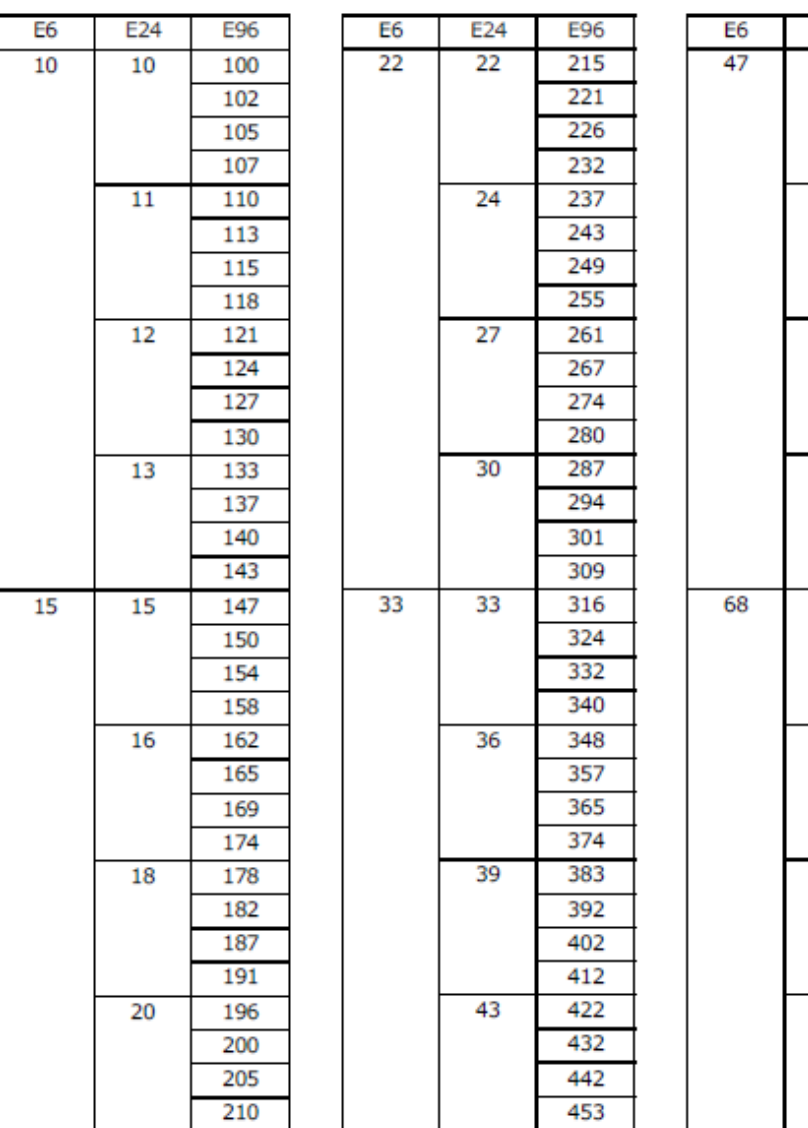

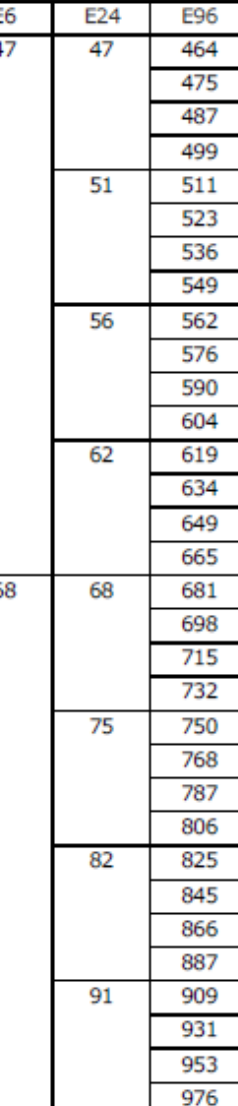

Copyright © Murata Manufacturing Co., Ltd. All rights reserved. 2019